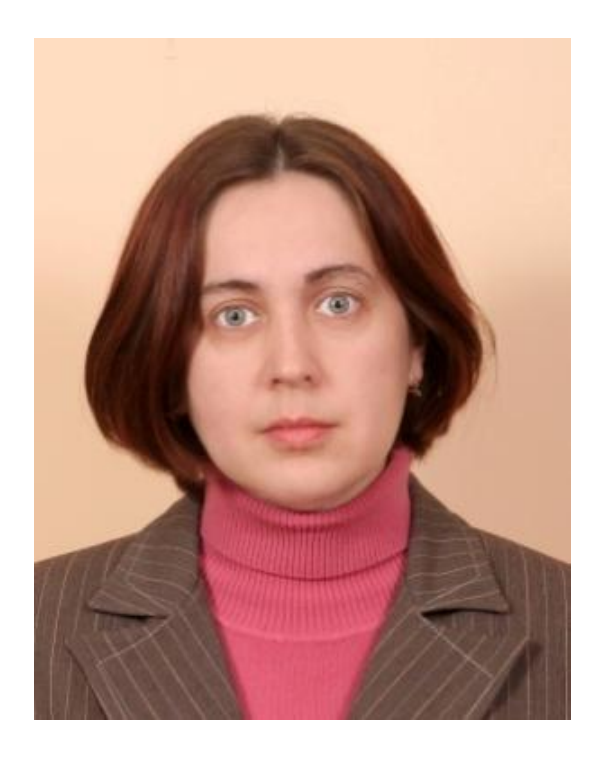

# **Руда Олена Богданівна,**

викладач спецдисциплін в групах підготовки кваліфікованих робітників інформаційного профілю Рівненського професійного ліцею

- **За фахом** вчитель математики, інформатики та обчислювальної техніки, закінчила Рівненський державний педагогічний інститут в 1995 році.
- **Досвід роботи в профтехосвіті** з 1999 року працює в Рівненському професійному ліцеї на посаді викладача спецдисциплін в групах підготовки кваліфікованих робітників інформаційного профілю, кваліфікаційна категорія «викладач вищої категорії»
- **Професійне кредо** Дайте учням зрозуміти, що успіх уроку залежить від їхньої роботи на уроці, а не вашої і пам'ятайте: учитель повинен більше працювати не на уроці, а готуючись до нього.
- **Суть і зміст досвіду** використання інноваційних технологій (інтерактивне навчання, модульна технологія, організація і проведення лабораторно-практичних робіт) в процесі підготовки кваліфікованих робітників інформаційного профілю.

#### *Вступ.*

Поступовий перехід економіки України на ринкові механізми свідчить про те, що молодь, яка здобула освіту в професійно-технічних навчальних закладах, але немає достатньої професійної кваліфікації та практичного досвіду, відчуває суттєві труднощі в процесі адаптації до вимог ринку праці, оскільки в умовах ринкових відносин професійна підготовка не може гарантувати випускникам постійні робочі місця. Навчальні заклади не можуть забезпечити своїх випускників обсягом знань, достатніх не тільки на всю подальшу професійну діяльність, а й для розв'язання різних життєвих ситуацій сьогодення.

Крім того, інтенсивне зростання інформації, її постійне оновлення, що відбувається кожні 5-10 років, потребує поновлення знань задля відповідності зрослим економічним вимогам. Сучасні реалії спонукають до постійного навчання, перенавчання або підвищення кваліфікації. Особливо актуальними ці питання є для підготовки кваліфікованих робітників інформаційного профілю, оскільки, саме інформаційна галузь розвивається найбільш інтенсивно.

ХХІ ст. привносить суттєві зміни в сукупність вимог до підготовки спеціаліста, його особистості, професійних якостей. Тобто для результатів освіти усе більшого значення набуває не тільки те, що знає майбутній спеціаліст, а й те, як він може діяти в конкретній ситуації.

Отже, питання підвищення ефективності і якості підготовки майбутніх фахівців набули нагальності в сфері вітчизняної професійної освіти. В цих умовах особливо актуально постало питання щодо визначення конкретних механізмів, які здатні забезпечити підвищення якості підготовки конкурентоспроможних робітників.

Зміни, що відбуваються в сфері професійно-технічної освіти вимагають певного перегляду установлених позицій щодо спеціальних дисциплін як важливого засобу формування професійних компетенцій учнів. Відповідно змінюється і роль викладача. Сучасний стан розвитку професійно-технічної освіти та умови діяльності навчального закладу вимагають зміни пріоритетів в підготовці викладача, бо саме від нього залежить багато аспектів ефективності навчання.

Професійна майстерність викладача включає: досвід педагогічної діяльності, творчі та особисті якості, професійні знання, навички й уміння.

Сучасний педагог має бути творчою особистістю, яка вміє скерувати процес навчання й завжди перебуває в пошуку. Важливим є вміння викладача педагогічно, психологічно й методично правильно організувати навчання учнів спрямоване на підготовку їх до професійної діяльності та готовності до самостійного засвоєння нових професійних компетентностей.

При плануванні свідомо організованої, соціально зумовленої й цілеспрямованої системи діяльності щодо поліпшення стану підготовки кваліфікованих робітників інформаційного профілю безумовним для мене є використання інноваційних технологій навчання. Саме сучасні методики дозволяють якісно підготувати фахівця, який володіє сучасними технологіями. І ці ж методики дозволяють розвинути особистість учня, зробити його готовим до вирішення конкретних ситуацій в які він може потрапити в житті.

Найкраще формуванню навиків комунікації, умінню самостійного вирішення задач та прийняття рішень, отриманню навиків роботи в команді, на мою думку, сприяють інтерактивні методи навчання. Крім того, вони забезпечують високу активність учнів на уроці, що сприяє підвищенню інтересу до навчання, і, як наслідок, зростанню рівня знань, умінь та навичок учнів.

В даній роботі я розглядаю саме поняття інтерактивного навчання, структуру інтерактивного уроку, особливості оцінювання роботи учнів на таких уроках, і, звичайно, описую досвід використання інтерактивних технологій на уроках підготовки кваліфікованих робітників інформаційного профілю. В моїй роботі найкраще реалізувалися технології групового навчання та ситуативного моделювання. Саме плануванню та організації таких уроків присвячений розділ «Використання інтерактивних методів навчання в підготовці спеціалістів інформаційного профілю», а також пропонуються розробки інтерактивних уроків з окремих тем програми спрецпредметів операторів електронно-обчислювальних та обчислювальних машин і операторів комп'ютерної верстки.

Якою якісною не була б підготовка спеціалістів на даному етапі, її буде не достатньо для успішної професійної діяльності, бо інформаційна галузь розвивається дуже швидко. Тому учні мають бути готові до самостійної роботи з засвоєння нових професійних навиків. Саме формуванню самостійності у вивченні навчального матеріалу сприяє модульне навчання.

В своїй діяльності я широко застосовую елементи модульного навчання. Саме на цій методиці заснована організація формування практичних умінь учнів з багатьох тем програми. В роботі дана характеристика методики та описано, як я адаптувала теорію до потреб практичної підготовки фахівців інформаційного профілю в професійнотехнічному навчальному закладі.

Під час підготовки кваліфікованих робітників інформаційного профілю дуже важливою є реалізація принципу зв'язку теорії з практикою, розвитку інтелектуально-пізнавальної та творчої діяльності учнів. Одним із видів організації навчання, які дозволяють реалізувати ці підходи є лабораторно-практичні роботи. Крім того, такий вид робіт є обов'язковим і передбачений як державним стандартом ПТО з професії «Оператор комп'ютерної верстки», так і навчальним планом з професії «Оператор електронно-обчислювальних та обчислювальних машин».

При виконанні лабораторно-практичних робіт учні самостійно засвоюють не дуже простий навчальний матеріал та відпрацьовують операції з обробки інформації. В своїй діяльності я багато уваги приділяю розробці детальних інструкцій до виконання лабораторно-практичних робіт. Такий підхід дозволяє сформувати в учнів навички самостійної роботи та реалізувати творчий потенціал у вирішенні практичних задач.

Мій досвід носить раціоналізаторський характер і показує як інноваційні технології навчання покращують рівень професійної підготовки кваліфікованих робітників інформаційного профілю та готують учнів до вирішення конкретних життєвих ситуацій.

# *Використання інтерактивних методів навчання у підготовці спеціалістів інформаційного профілю.*

Інтерактивне навчання – це спеціальна форма організації пізнавальної діяльності із цілком конкретними й прогнозованими цілями. Одна із таких цілей – створення комфортних умов навчання, таких, при яких учень відчуває, що робить продуктивним сам процес навчання.

Інтерактивне навчання організовано таким чином, що практично всі учні виявляються залученими в процес пізнання, вони знають і думають. Спільна діяльність в процесі пізнання, освоєння навчального матеріалу означає, що кожний вносить свій особливий індивідуальний внесок в обмін знаннями, ідеями, способами діяльності. При чому відбувається це в атмосфері з доброзичливою і взаємною підтримкою, і дозволяє не тільки одержати нові знання, але й розвивати саму пізнавальну діяльність, приводити її до більш високих форм кооперації та співробітництва.

Інтерактивна діяльність на уроках передбачає організацію й розвиток діалогового спілкування, що веде до взаєморозуміння, взаємодії, до спільного рішення загальних, але значущих для кожного учасника завдань. Інтерактив виключає домінування однієї думки над іншою. У ході діалогового спілкування учні вчаться критично мислити, вирішувати складні проблеми на основі аналізу обставин і відповідної інформації, зважувати альтернативні думки, приймати продумані рішення, брати участь в дискусіях, спілкуватися з іншими людьми.

Структура інтерактивного уроку відрізняється від загальновідомої структури комбінованого уроку, і складається з таких елементів:

- 1. Мотивація.
- 2. Оголошення, представлення теми та очікуваних результатів.
- 3. Надання необхідної інформації.
- 4. Інтерактивна вправа (центральна частина заняття).
- 5. Підведення підсумків (рефлексія), оцінювання результатів уроку. Розглянемо кожний елемент інтерактивного уроку.

Мотивація. Мета етапу – сфокусувати увагу учнів на проблемі й викликати інтерес до теми уроку. Без виникнення мотивів учіння й мотивації навчальної діяльності не може бути ефективного пізнання.

Як правило, матеріал, озвучений учнями під час мотивації, наприкінці підсумовується і стає «місточком» для представлення теми уроку. Цей елемент уроку має займати не більше ніж 5% часу заняття.

Оголошення, представлення теми. На цьому етапі уроку мета викладача – забезпечити розуміння учнями змісту їхньої діяльності, тобто того, що вони повинні досягти на уроці і чого від них чекає викладач.

Формулювання очікуваних результатів уроку – це принциповий момент інтерактивного навчання, бо не усвідомивши цього, учень може сприйняти навчальний процес як ігрову форму діяльності, не пов'язану з навчальним предметом. Правильно сформульовані, а потім досягнуті результати – це гарантія успіху. Оптимальною є ситуація, коли учень розуміє не тільки те, чого він досяг, а й те, чого він має досягнути на наступному уроці, чого він взагалі хоче від цього предмету для свого життя та майбутнього. Цей елемент уроку має займати не більше ніж 5% часу.

Надання необхідної інформації. Мета етапу – дати учням достатньо інформації для того, щоб на її основі виконувати практичні завдання, але за мінімально короткий час. Це може бути міні-лекція, читання роздаткового матеріалу, виконання домашнього завдання, опанування інформації за допомогою технічних засобів навчання або наочності. Ця частина уроку займає близько 10-15% часу.

Інтерактивна вправа – центральна частина заняття, яка займає 50- 60% часу, її мета – засвоєння навчального матеріалу, досягнення результатів уроку. Обов'язковою є така послідовність і регламент проведення інтерактивної вправи:

- 1. Інструктування (2-3 хвилини).
- 2. Об'єднання в групи або розподіл ролей (1-2 хвилини).
- 3. Виконання завдань де викладач виступає як організатор, помічник, ведучий (5-15 хвилин).
- 4. Презентація результатів виконання вправи (3-15 хвилин).

Підбиття підсумків. Рефлексія (або роздуми – осмислення вивченого матеріалу і формування своєї особистої думки, ставлення до вивченого матеріалу) результатів учнями є природним і найважливішим компонентом інтерактивного навчання. Рефлексія здійснюється в різних формах: як індивідуальна робота, робота в парах, групах, дискусія. Вона застосовується після найважливіших інтерактивних вправ, після уроку, після закінчення певного етапу навчання.

В літературі технології інтерактивного навчання поділяють на:

- Інтерактивні технології кооперативного навчання;
- Технології колективно-групового навчання;
- Технології ситуативного моделювання;
- Технології опрацювання дискусійних питань.

В моїй практиці найкраще реалізувалися і дали високі результати, як в діяльності учнів, так і в рівні їх знань та умінь, технології колективногрупового навчання та технології ситуативного моделювання. До уваги зацікавлених читачів пропонуються розробки уроків із застосуванням колективно-групових інтерактивних технологій: «Периферійні пристрої комп'ютеризованих систем. Принтери та їх типи» (додаток 1) і «Спеціальні програми, які застосовуються в поліграфії» (додаток 2) з предмету «Комп'ютеризовані системи обробки текстової та графічної інформації», професія «Оператор комп'ютерної верстки», а також уроки із застосуванням технологій ситуаційного моделювання «Текстовий редактор Microsoft Word. Перевірочні роботи» з предмету «Основи роботи з ПЕОМ» (додаток 3) та «Adobe Photoshop. Робота з шарами» з предмету «Спецтехнологія» (додаток 4) в курсі підготовки операторів електроннообчислювальних та обчислювальних машин.

Інтерактивне навчання змінює завдання оцінювальної діяльності викладача. Крім контролю за засвоєнням знань, оцінювання здійснюється ще і задля того, щоб:

- Перейти від перевірки знань до оцінки широкого спектру вмінь, зокрема, соціальних, комунікативних тощо, необхідних для життя людини.
- Спонукати як викладача, так і учнів до роздумів над якістю навчання і над тим, як його можна підвищити.
- Дати учням можливість демонструвати свою здатність обдумувати та вирішувати дискусійні питання і проблеми;
- Оцінювати виконання учнями складних колективних завдань, наприклад, розв'язування проблем і прийняття рішень;
- Оцінювати старанність, яку учні вкладають у співпрацю, їхнє прагнення допомагати один одному в роботі.
- Повністю оцінити всі навчальні досягнення учнів, які є результатом їхньої інтерактивної взаємодії.

Такі завдання вимагають змін у позиції учня в оцінювальній діяльності. Насамперед, якщо за традиційної моделі навчання викладач оцінює учнів сам, індивідуально і тільки результат навчальної діяльності учнів, то інтерактивне навчання потребує розвитку самооцінної діяльності учнів, яка передбачає побудову та аналіз відповідної власної діяльності, міркування про якість роботи і про те, як її можна підвищити.

Таким чином, за інтерактивного навчання в оцінюванні беруть участь усі суб'єкти навчального процесу. Важливого значення набувають самооцінка учнів та зворотний зв'язок під час навчання. Оцінювання здійснюється не лише з метою контролю просування учнів у знаннєвому просторі, а й розвитку вмінь, навичок, емоційно-ціннісних орієнтацій учнів.

На своїх уроках для підвищення об'єктивності оцінювання діяльності учнів в інтерактивному навчанні я використовую такі таблиці:

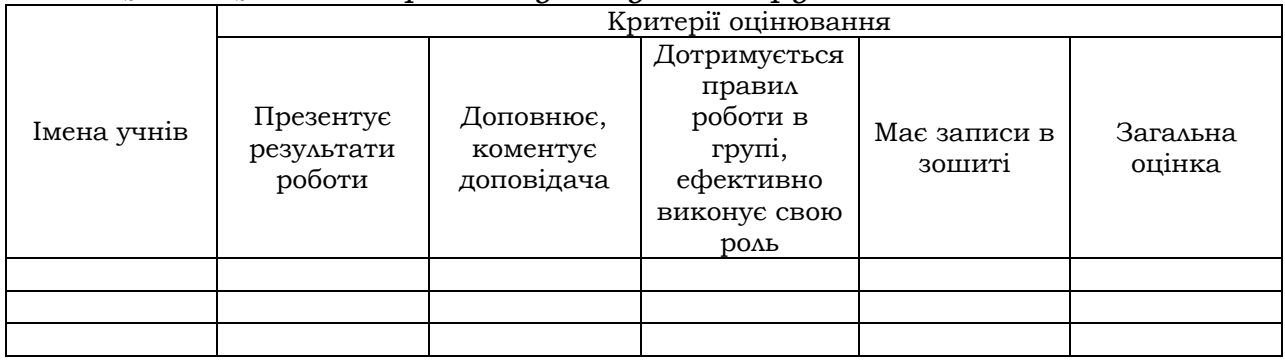

*Таблиця 1. Оцінювання роботи учнів у малій групі.*

*Таблиця 2. Картка оцінювання знань учнів*

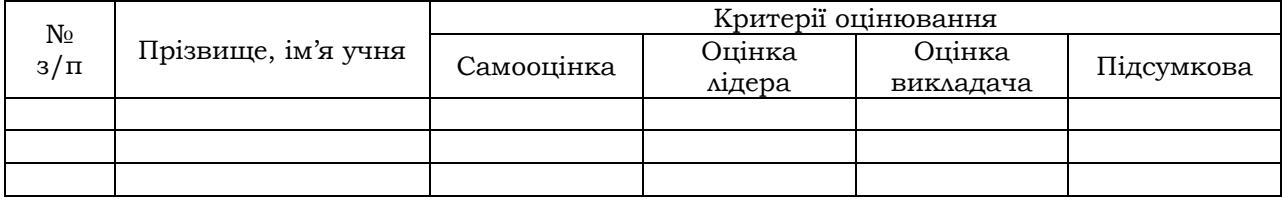

*Таблиця 3. Оцінювання учнем особистої участі в роботі малої групи (варіант 1)*  $\overline{\Pi}$ 

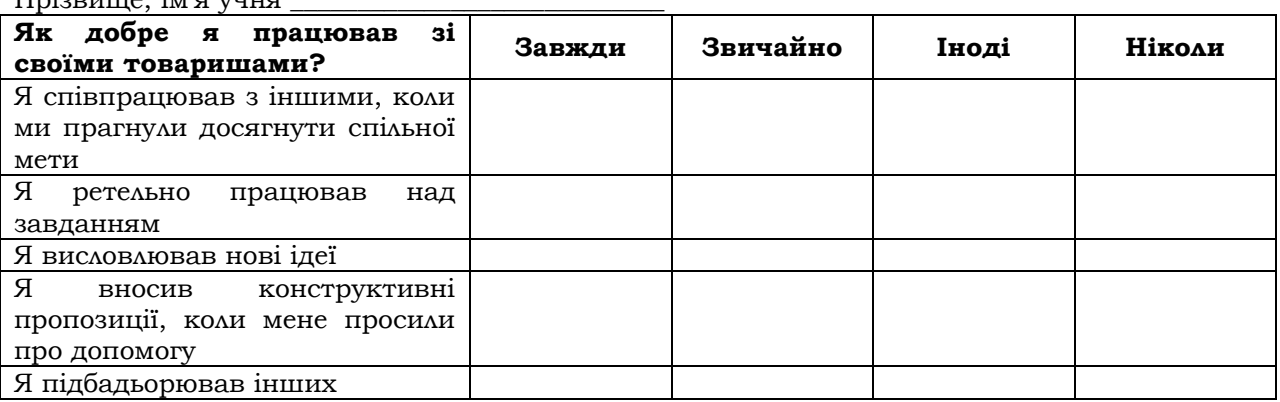

*Таблиця 4. Оцінювання учнем особистої участі в роботі малої групи (варіант 2)*

Прізвище, ім'я учня \_\_\_\_\_\_\_\_\_\_\_\_\_\_\_\_\_\_\_\_\_\_\_\_\_\_\_\_\_\_\_\_\_\_\_\_\_\_\_

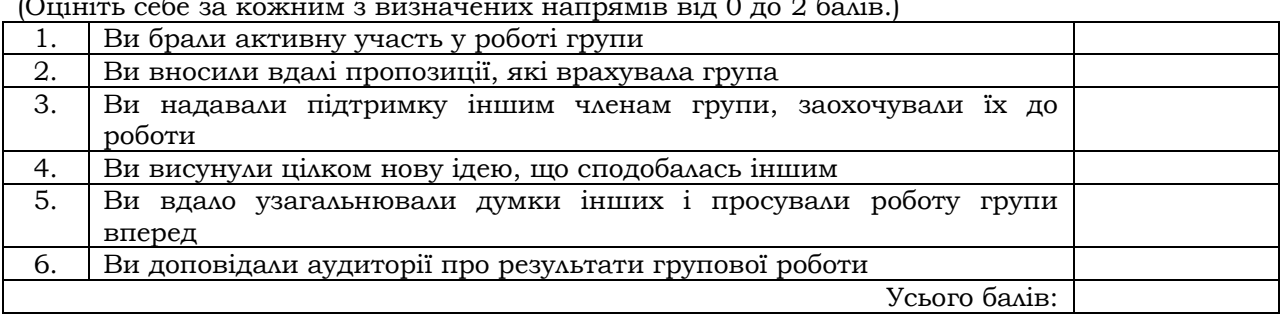

(Оцініть себе за кожним з визначених напрямів від 0 до 2 балів.)

# *Використання елементів модульного навчання у підготовці спеціалістів інформаційного профілю*

Модульна технологія навчання – це одна із сучасних педагогічних технологій, яка передбачає модульну (блочну) побудову навчального матеріалу та його засвоєння шляхом послідовного та ґрунтовного опрацювання навчальних модулів, мотивацію навчання на основі визначення цілей, значну самостійну навчально-пізнавальну діяльність учня.

У педагогіці та методиці модуль розглядається як важлива частина всієї системи, без знань якої дидактична система «не спрацьовує».

Модульне навчання передбачає жорстке структурування навчальної інформації, зміст навчання і організацію роботи учнів з повними, логічно завершеними навчальними блоками (модулями). Звичайно модуль співпадає з темою навчального предмету. Але, на відміну від теми в модулі, все вимірюється, все оцінюється: завдання, робота, відвідування занять, стартовий, проміжний та підсумковий рівень учнів. В модулі чітко визначені цілі навчання, задачі і рівні вивчення даного модуля, названі навики і вміння. У модульному навчанні все наперед запрограмоване: не тільки послідовність вивчення навчального матеріалу, але і рівень його засвоєння і контроль якості засвоєння.

Модульне навчання – це чітко спланована технологія навчання, що будується на науково-обґрунтованих даних і не допускає експромтів, як це можливо при інших методах навчання.

Учні при модульному навчанні завжди мають знати перелік основних понять, навиків та вмінь по кожному конкретному модулю, включаючи кількісну міру оцінки якості засвоєння матеріалу. На основі цього переліку складається питання і навчальні задачі, що охоплюють всі види робіт і виносяться на контроль після вивчення модуля.

При розробці враховується, що кожний модуль має дати певну самостійну порцію знань, сформувати необхідні уміння. Після вивчення учні отримують рекомендації викладача по їх подальшій роботі.

Що стосується власного досвіду, то я не можу сказати, що застосовую модульну технологію навчання в повній мірі. Скоріше мова йдеться про використання елементів цієї технології під час опрацювання на практиці деяких тем програм підготовки кваліфікований робітників з професій «Оператор електронно-обчислювальних та обчислювальних машин» та «Оператор комп'ютерної верстки».

Найбільш широке застосування елементи модульної технології в моїй практиці знайшли під час виконання практичних робіт з таких тем програми «Системи управління базами даних» (оператор ЕОМ та ОМ), «Автоматизована система ведення бухгалтерського обліку» (оператор ЕОМ та ОМ), «Сучасні системи верстки» (оператор комп'ютерної верстки).

Під час проведення практичних робіт з певної теми програми учням пропонується на протязі всіх уроків вирішити наскрізну задачу, яка розділена на окремі модулі. Кожний модуль призначений для здобуття певних умінь та відпрацювання навиків використання тих чи інших операцій в програмі.

В кожному модулі чітко визначається коло завдань, ставляться задачі та визначаються очікувані результати. Після виконання комплексу вправ та завдань в модулі, учням пропонуються питання або тести для самоконтролю. Тільки після цього вони можуть перейти до виконання наступного модуля. Оскільки, задача, яку виконують учні, наскрізна то перейти до виконання наступного модуля учні можуть тільки, за умови виконання всіх попередніх модулів.

Такий підхід до організації навчальної діяльності учнів дозволяє враховувати індивідуальні здібності кожного учня (кожному потрібна різна кількість часу для відпрацювання певного навику), сильні та швидкі учні не очікують поки слабші і більш повільні справляться із завданням. А умова задачі передбачає, що кожний учень, не залежно від того скільки занять і з яких причин він пропустив, мусить виконати всі практичні модулі з теми.

Як ілюстрацію до вище викладеного в додатку 5 я пропоную перших чотири практичні модулі з теми «Системи управління базами даних», які використовую під час вивчення даної теми в групах підготовки операторів електронно-обчислювальних та обчислювальних машин. Всього таких модулів є чотирнадцять, і вони охоплюють всі можливі роботи, які виконуються під час створення, редагування структури, заповнення та редагування даних, і які передбачені програмою вивчення теми.

В результаті виконання всіх модулів учні практично самостійно, у найбільш зручному для них темпі, опрацьовують всі передбачені програмою операції по управлінню базою даних і отримують готову до використання базу даних, яка за певних умов може мати практичне застосування.

Практична спрямованість завдання, необхідність виконати всі без винятку модулі для отримання результату сприяють підвищення навчальної активності учнів і вимагають від них високого рівня дисципліни та відповідальності при виконанні завдання.

# *Організація та проведення лабораторно-практичних робіт під час підготовки спеціалістів інформаційного профілю*

Лабораторно-практична робота є одним із видів обов'язкових самостійних робіт учнів. Вона передбачається навчальним планом з низки навчальних предметів і проводиться під керівництвом викладача із застосуванням спеціальних приладів, матеріалів, інструментів та інших засобів навчання.

Лабораторно-практична робота безпосередньо пов'язана з іншими видами занять. Вона сприяє реалізації міжпредметних зв'язків, принципу зв'язку теорії з практикою, розвитку інтелектуально-пізнавальної діяльності учнів. Крім того, проведення такої роботи забезпечує реалізацію єдності пізнавальної та практичної діяльності учнів у процесі підготовки до професійної діяльності.

Лабораторно-практична робота – органічна частина навчальновиховного процесу. Під час виконання таких робіт учні набувають навичок використання апаратних та програмних засобів комп'ютера, знайомляться з основами техніки та технології процесів сучасного виробництва.

Структура лабораторно-практичної роботи: визначається тема, ставляться мета і завдання, розробляється зміст, визначаються форми та методи її виконання, забезпечуються обладнання, указується термін її виконання. Теми лабораторно-практичних робіт у переважній більшості передбачаються навчальними програмами. Разом із тим не виключена їх корекція викладачем. Відповідно до змісту теми роботи визначаються її мета та завдання. Ефективність лабораторно-практичної роботи залежить також від виду та якості роздавального матеріалу, обладнання. До змісту роботи належать: інструктивні картки, алгоритми її виконання, запитання для аналізу та узагальнення.

Що стосується форм організації лабораторно-практичних робіт, то вони бувають фронтальні, групові, індивідуальні. Фронтальна форма організації роботи передбачає, що учні виконують одну й ту ж роботу за допомогою ототожненого обладнання. Переваги фронтальної форми проведення лабораторно-практичних робіт полягають, в економії часу викладача на розробку змісту та відбір роздавального матеріалу, оперативності отримання зворотної інформації про хід її виконання, можливості корекції та оцінки результатів.

Організація проведення лабораторно-практичних робіт включає, перш за все, підготовку викладача та учнів до її виконання. Викладач готує дидактичний роздавальний матеріал, озброює учнів теоретичними знаннями з теми роботи, розробляє (оновлює) інструктивні картки, контролює хід підготовки до лабораторно-практичної роботи учнів, розробляє критерії та методику оцінювання роботи та її результатів. Учні оволодівають в процесі виконання роботи теоретичними та практичними знаннями, самостійно роблять «відкриття», шліфують окремі операційні вміння та навички самостійної діяльності; набувають умінь планувати діяльність, фіксувати її проміжні та кінцеві результати; оцінювати їх відповідність.

Викладачу важливо також забезпечити чітку організацію проведення лабораторно-практичної роботи (повідомити тему, мету та завдання; провести інструктаж з учнями про хід виконання роботи; нагадати правила поведінки та техніки безпеки; зорієнтувати учнів на кінцевий результат та ознайомити з критеріями оцінювання)

Навчальними планами підготовки операторів електроннообчислювальних та обчислювальних машин передбачено досить велику кількість лабораторно-практичних робіт з різних тем програми. Основним обладнанням під час виконання лабораторно-практичних робіт із спеціальних дисциплін інформаційного профілю є персональний комп'ютер з відповідним набором програмного забезпечення. На разі, можливості Рівненського професійного ліцею дозволяють виконати всі вимоги для організації даного типу навчальної діяльності учнів.

Під час проведення лабораторно-практичних робіт передбачених навчальними планами, кожний учень забезпечується персональним комп'ютером, відповідним програмним забезпеченням та додатковими файлами даних, які необхідні для успішного виконання завдання.

Із свого боку, як викладач, я готую для проведення лабораторнопрактичних робіт всю необхідну документацію (інструкції, дидактичний матеріал). Лабораторно-практичні роботи в курсі підготовки кваліфікованих робітників інформаційного профілю можна умовно розділити на дві групи: роботи, які призначені для вироблення в учнів первинних умінь роботи з використання операцій обробки інформації, які вже розглядалися на теоретичних заняттях та роботи, які передбачають первинне знайомство з програмними продуктами або операціями, правила роботи з якими не розглядалися на теорії, а тільки говорилося про існування цих програм або операцій.

Останній вид лабораторно-практичних робіт вимагає не тільки розробки інструкційних матеріалів на основі відомої учням теорії, але й забезпечення учнів цими знаннями в ході виконання роботи. Саме такі роботи є найбільш складними у підготовці для викладача, але в той же час і найбільш цікавими для учнів, бо спонукають їх до самостійної, іноді, творчої роботи. В будь-якому випадку, знання та вміння отримані самостійно, ті до яких дійшли «своїм розумом», є найбільш цінними для учнів.

В курсі підготовки операторів комп'ютерної верстки такими є лабораторно-практичні роботи: «Програми для читання та запису компактдисків» з предмету «Комп'ютеризовані системи обробки текстової та графічної інформації» і «Коректурні відбитки та робота з ними» з предмету «Обробка текстової та графічної інформації».

В першому випадку на теорії розглядається призначення, види, будова та функціональні можливості компакт-дисків та пристроїв для роботи з ними. Про програми для читання та запису компакт-дисків мови немає, і ознайомлення та робота з ними передбачені тільки на лабораторнопрактичній роботі. В додатку 6 я пропоную розробку інструктивного матеріалу лабораторно-практичної роботи «Програми для читання та запису компакт-дисків» для учнів, в якому розміщені теоретичні відомості по роботі з програмою запису компакт-дисків та інструкції, які дозволяють учням самостійно засвоїти порядок виконання операцій запису, створення копії диску та стирання інформації з компакт-дисків RW типу. Оцінювання виконаної роботи проводиться за допомогою питань самоконтролю та результатів виконання завдання для самостійної роботи.

Лабораторно-практична робота «Коректурні відбитки та робота з ними» (додаток 7) передбачає вивчення учнями символів коректурної

правки і роботи з ними як верстальника (коли правка зроблена і необхідно внести відповідні зміни у текст) та як коректора (коли необхідно самостійно виконати коректурну правку). Коректуру учні навряд чи будуть виконувати в своїй професійній діяльності, але саме ознайомлення та виконання цих операцій сприяють кращому і більш швидкому засвоєнню символів коректурної правки, а також виховують повагу до праці коректора. Оцінювання виконаної роботи проводиться в два етапи: на першому – перевіряється якісь виконання коректури на текстовому документі, на другому – перевіряється якість внесених виправлень в запропонованому файлі.

При виконанні цих робіт учні практично самостійно засвоюють не дуже простий навчальний матеріал та відпрацьовують можливості операції з обробки інформації.

### *Висновки та результати*

Описаний вище досвід створений у межах відомих форм, методів і прийомів педагогічної діяльності. Він відрізняється оригінальним підходом до їх використання, що забезпечує підвищення якості навчання та підготовки учнів до майбутньої професійної діяльності. В основі досвіду лежать наукові теорії та їх адаптація до умов підготовки кваліфікованих робітників. Враховані закономірності процесу навчання і підготовки учнів до професії, встановлена відповідність з основними принципам та законами педагогічної діяльності.

В умовах розбудови економіки країни та інтенсивного розвитку комп'ютерних технологій професійні знання та навики роботи спеціаліста інформаційного профілю необхідні в будь-якій галузі. Професійний оператор електронно-обчислювальних та обчислювальних машин або оператор комп'ютерної верстки може працювати на підприємствах, які займаються випуском різноманітної продукції, в бухгалтерії або економічних відділах, в банках, займатися обробкою та керуванням базами даних, виконувати роботу секретаря, набір даних на замовлення клієнта, в типографіях, редакціях та рекламних агенціях готувати до друку різні типи видань, працювати операторами-касирами в торгових центрах. Тобто, коло професійних навиків, які повинен мати сучасний, добре підготовлений кваліфікований робітник інформаційної галузі дуже широке.

Сьогодення вимагає від випускників професійно-технічних навчальних закладів чіткого, правильного виконання операцій та високої швидкості роботи. Крім того, в умовах жорсткої конкуренції можна розраховувати тільки на себе і не чекати на допомогу, тому важливо навчити дітей не тільки швидко і якісно виконувати завдання, але і самостійно приймати рішення, вміти взяти на себе відповідальність, відстояти свою думку. Такі речі можуть робити тільки професіонали високого рівня, і завдання викладача підготувати учнів до такої діяльності.

Процес навчання роботі з персональним комп'ютером цікавий для учнів сам по собі. Але для вирішення завдань професійної, соціальної та психологічної підготовки, а також тривалого підтримання інтересу доводиться шукати нових способів та методів організації навчального процесу.

Під час підготовки операторів ЕОМ та операторів комп'ютерної верстки я враховую особливості цих професій та майбутні умови праці, які чекають учнів на підприємствах. Маючи перед собою такі важливі задачі і намагаючись розв'язати їх з максимально високим результатом я дійшла висновку про необхідність застосування в роботі інноваційних технологій навчання. На своїх уроках я застосовую інтерактивні методи навчання та елементи модульного навчання, які дозволяють, не тільки забезпечити високий рівень професійних знань, а й сформувати в учнів навики комунікації, уміння приймати рішення, брати відповідальність на себе і працювати в команді. Крім того, велику увагу приділяю організації проведення лабораторно-практичних робіт передбачених державними стандартами ПТО та навчальними планами. У даній роботі я описала власний підхід до підготовки інструкційних матеріалів лабораторнопрактичних робіт та особливості їх проведення.

Про успішність застосування інноваційних технологій в процесі підготовки кваліфікованих робітників інформаційного профілю свідчать стабільно високі результати директорських контрольних робіт, екзаменаційні оцінки, рівень дипломних робіт учнів. Проаналізуємо результати директорських контрольних робіт учнів груп підготовки операторів комп'ютерної вверстки за останні три роки:

| Piĸ  | Кількість<br>ичнів | Загальна<br>испишнисть | Якісна<br>испишнисть | Середній бал |
|------|--------------------|------------------------|----------------------|--------------|
| 2008 | 30                 | 100%                   | 70%                  |              |
| 2009 | 29                 | 96%                    | 72%                  |              |
| 2010 | חר                 | 100%                   | 71%                  | $\Delta'$    |

Предмет «Обробка текстової та графічної інформації»

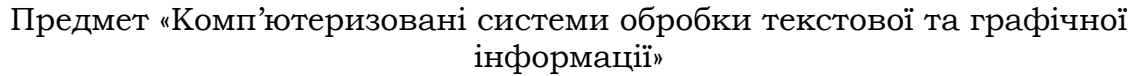

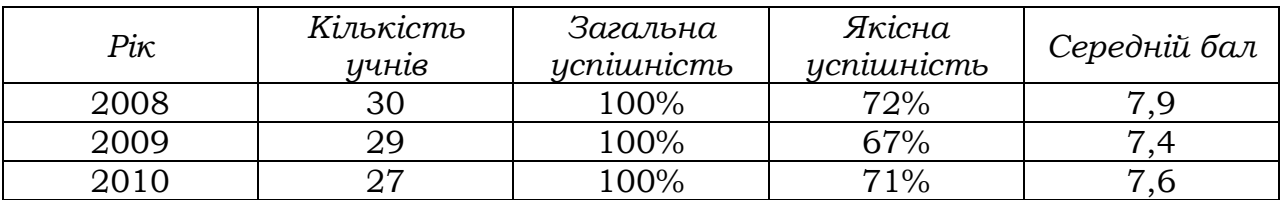

Як видно з таблиць результати є стабільно високими і приблизно однаковими, не зважаючи на те, що кожний рік за даною професією навчаються інші учні, які мають різні здібності, базову підготовку та мотивацію. Високі результати в роботі досягаються із значно меншими затратами сил учнів. Процес навчання проходить в більш сприятливій психологічні атмосфері.

Інтерактивні методи навчання, модульна технологія, організація та проведення лабораторно-практичних робіт вимагають високої активності та інтенсивної роботи учнів під час уроку, а викладач виступає в ролі організатора та консультанта. Найбільшу роботу педагог проводить готуючись до уроку. Тому дуже важливо дати учням зрозуміти, що успіх уроку залежить від їхньої роботи на уроці, а не роботи викладача, і не забувати, що викладач повинен більше працювати не на уроці, а готуючись до нього. Останні слова я можу назвати своїм професійним кредо, і реалізувати його мені допомагають мої учні та інноваційні технології навчання.

# *Додаток 1. Розробка інтерактивного уроку «Периферійні пристрої комп'ютеризованих систем. Принтери та їх типи.»*

*Тема:* Периферійні пристрої комп'ютеризованих систем.

*Тема уроку:* Принтери. Їх типи.

### *Мета уроку:*

дидактична: ознайомити учнів з призначенням, основними характеристиками та принципами роботи різних типів принтерів; формувати уявлення про можливості даних пристроїв та їх місце в структурі ПК;

розвиваюча: розвивати професійне мислення; розвивати індивідуальні здібності і забезпечити умови їх реалізації;

виховна: виховувати бережне ставлення до обладнання та дотримання правил техніки безпеки, виховувати творче відношення до праці та навчання.

*Тип уроку:* формування нових знань.

*Вид уроку***:** інтерактивний.

*Методи навчання:* міні-лекція, інтерактивні вправи «Мозаїка», «Мікрофон»

- *Обладнання:* персональний комп'ютер; принтери різних типів; зразок документу, який містить зображення та текст, роздрукований на різних типах принтерів (матричному, лазерному та струминному); картки чотирьох кольорів з номерами від 1 до 4; картки з описом принципу роботи кожного типу принтерів та галузей застосування; символічний «мікрофон».
- *Міжпредметні зв'язки:* «Інформаційні технології», «Обробка текстової та графічної інформації», попередні теми даного предмету.

## *Хід заняття:*

*І. Організаційний момент.*

## *ІІ. Мотивація навчання.*

Учням пропонується зразок документу, який містить текст та зображення, роздрукований на різних типах принтерів (матричному, струминному, лазерному). Завдання: визначити на якому зразку найкращу якість має текст, зображення; навести приклади, коли якість може бути посередньою і цього буде достатньо і т.п.

## *ІІІ. Оголошення теми.*

Завданням сьогоднішнього уроку є вивчення призначення та принципу роботи різних типів принтерів – це нам дозволить, знаючи, які завдання будуть виконуватись на принтері, визначити, який саме тип принтера необхідно придбати та встановити на ПК.

*IV. Надання необхідної інформації.*

(міні-лекція – проводиться з метою надання учням необхідної інформації, щоб на її основі вони змогли самостійно виконати завдання).

Комп'ютерний принтер – пристрій друку цифрової інформації на твердий носій, звичайно папір.

Процес друку називається вивід на друк, а отриманий документ – роздруківка або тверда копія.

Принтери мають перетворювач цифрової інформації (текст, фото, графіка), що зберігається у запам'ятовуючих пристроях ПК, фотоапарата і цифрової пам'яті, в спеціальну машинну мову.

Способи з'єднання принтера з носієм цифрової інформації:

- Послідовний порт;
- Паралельний порт;
- Universal Serial Bus (USB);
- Через локальну мережу.

Мережеві принтери обладнані програмним забезпеченням, яке дозволяє приймати завдання на друк від множини комп'ютерів в мережі.

Принтери бувають струминні, лазерні, матричні та сублімаційні, а по кольору друку – повнокольорові і монохромні. (пояснення супроводжується демонстрацією принтерів та можливостями їх друку).

#### *V. Інтерактивна вправа (мозаїка).*

1. Інструктування.

В наступній частині уроку ми маємо розглянути принцип роботи кожного типу принтерів та визначити, який принтер найкраще підходить для розв'язання певних практичних завдань.

Для цього нам потрібно розділитися на чотири групи. Кожний учасник групи отримає кольорову картку з номером від 1 до 4. На першому етапі кожна група буде досліджувати принцип роботи одного з типів принтерів (матричного, струминного, лазерного або сублімаційного) та спробує визначити для друку яких типів документів може бути використаний даний тип принтерів.

2. Об'єднання в групи.

Учні, які отримали картки з однаковими номерами об'єднуються у чотири групи.

3. Виконання завдання.

Кожна група отримує завдання, яке має опрацювати. На протязі 10 хвилин вивчає матеріал та обговорює питання. На другому етапі учні змінюють групи – об'єднуються в чотири групи по кольорам карток, які отримали. В нових групах працюють 15 хвилин, виступаючи інструкторами, розповідають іншим учасникам групи про принцип роботи та можливості застосування того типу принтера, який вивчали в попередній групі.

*VІ. Підведення підсумків уроку. (інтерактивна вправа «мікрофон»).*

Для підведення підсумків використаємо інтерактивну вправу «мікрофон». Учні дають відповіді на питання учителя, можуть висловлювати свою думку, але говорить тільки той учень в руках у якого символічний мікрофон.

Питання для учнів:

- Для чого призначені принтери? На які групи по принципу роботи поділяють принтери?
- Який принцип роботи матричного принтера?
- Для друкування якої інформації доцільно використовувати матричні принтери?
- Які характеристики матричного принтера створюють його переваги та недоліки?
- Який принцип роботи струминного принтера?
- Для друкування якої інформації доцільно використовувати струминні принтери?
- Які переваги дає струминний друк?
- Які недоліки має струминний друк?
- Який принцип роботи лазерного принтера?
- Для друкування якої інформації доцільно використовувати лазерні принтери?
- Які переваги має лазерний друк?
- Які недоліки має лазерний друк?
- Який принцип роботи сублімаційного принтера?
- Для друкування якої інформації доцільно використовувати сублімаційні принтери?
- Які недоліки має сублімаційний друк?
- Які переваги має сублімаційний друк?
- Який принтер ви вибрали б для друку документів в офісі?
- Який принтер ви б обрали для друку фотографій?
- Який принтер ви б використовували для друку фіскальних чеків в супермаркеті?

# *VІ. Домашнє завдання.*

Вивчити призначення, властивості, характеристики та принцип роботи принтерів

#### **Матеріали для опрацювання учнями в групах під час виконання інтерактивної вправи «мозаїка».**

# *1 група. Лазерні принтери.*

Технологія – попередник сучасного лазерного друку з'явилась в 1938 році – Честер Карлсон винайшов спосіб друку, названий електрографія, а потім перейменований в ксерографію. Принцип технології: по поверхні фотобарабану рівномірно розподіляється статичний заряд, після цього світлодіодним лазером на барабані знімається заряд, - тим самим на поверхні барабану розміщується приховане зображення. Далі на фотобарабан наноситься тонер. Тонер притягується до розряджених ділянок поверхні барабану. Після цього фото барабан прокатується по папері, і тонер переноситься на папір. Потім папір проходить через блок термозакріплення для фіксації тонера.

# *2 група. Струминні принтери.*

Принцип друку: спеціальні фарбники виприскуються на папір з мініатюрних дірочок-сопел під великим тиском. Принцип дії струминних принтерів схожий на матричні тим, що зображення на носії формується з точок. Але замість голівок з голками в струминних принтерах використовується матриця, яка друкує рідким фарбником. Картриджі з фарбниками бувають із вбудованою друкарською голівкою (Hewlett Packard, Lexmark), або друкарська матриця є деталлю принтера, а змінні картриджі містять тільки фарбник (Epson, Canon). При тривалому простої принтера (тиждень і більше) відбувається висихання залишків фарби на соплах друкарської голівки. Принтер вміє сам автоматично чистити друкарську голівку, але при цьому відбувається інтенсивна витрата фарби.

Для зменшення вартості друку і покращення інших характеристик принтера застосовують систему безперервної подачі фарби.

# *3 група. Матричні принтери.*

Матричні принтери – найстаріший з нині використовуваних типів принтерів, його механізм був винайдений в 1964 році корпорацією Seiko Epson. Матричні принтери стали першими пристроями, які забезпечили графічний вивід твердої копії.

Зображення формується друкарською голівкою, яка складається з набору голок, які приводяться в дію електромагнітами. Голівка рухається по рядкам вздовж листа, при цьому голки ударяють по паперу через фарбуючу стрічку, формуючи зображення з точок. Випускались принтери з 9, 12, 14, 18 та 24 голками в голівці. Основне поширення отримали 9-ти і 24-ьох голчаті принтери. Якість і швидкість друку залежать від числа голок: більше голок – вища якість.

Основними недоліками матричних принтерів є монохромність, низька швидкість роботи і високий рівень шуму, який досягає 25 дБ.

# *4 група. Сублімаційні принтери.*

Термосублімація – це швидкий підігрів фарбника, коли оминається рідка фаза, з твердого фарбника відразу утворюється пара. Чим менша порція, тим більша фотографічна широта передачі кольору. Пігмент кожного з основних кольорів, а їх може бути три або чотири, знаходяться на окремій тонкій лавсановій плівці. Друк остаточного кольору відбувається в декілька проходів.

Недоліки сублімаційного друку – чутливість фарбників до ультрафіолету, що може привести до вицвітання кольорів, тому необхідно застосовувати спеціальний ламінуючий шар з ультрафіолетовим фільтром для захисту зображення, що веде до збільшення вартості зображення.

# *Питання для вчителя. Інші типи принтерів.*

- барабанні принтери за принципом роботи нагадують друкарську машинку. Основним елементом такого принтера був барабан, на поверхні якого, розташовувались рельєфні зображення букв і цифр. Ширина барабана відповідала ширині листа.
- Пелюсткові принтери подібні до барабанних по принципу роботи, але мали один набір букв розташованих на гнучких пелюстках пластмасового диску, диск обертався і електромагніт притискав потрібну пелюстку з буквою до паперу через фарбуючу стрічку.
- Шарові, гусеничні, цепні подібні до двох попередніх.
- Термічні принтери фірми Xerox характеризуються витратним матеріалом – речовиною на основі парафіну.

# *Додаток 2. Розробка інтерактивного уроку «Спеціальні програми, які застосовуються в поліграфії»*

*Тема*: Спеціальні програми, які застосовуються в поліграфії.

## *Мета уроку:*

Дидактична: забезпечити формування в учнів знань про порядок підготовки до друку поліграфічних видань; формувати уміння правильного вибору спеціальних програм для виконання окремих операцій до друкарської підготовки; надати знання про призначення спеціальних програм та етапи на яких використовується кожна програма; встановити зв'язок між одержаними знаннями і практикою;

Розвиваюча: розвивати творчий підхід до роботи, естетичний смак, почуття стилю; розвивати уміння систематизувати та узагальнювати знання; розвивати професійне мислення, необхідність постійного самовдосконалення; розвивати вміння приймати рішення; стимулювати активну пізнавальну діяльність; створити емоційний настрій і збудити інтерес до засвоєння нових знань, самосійного вирішення проблем; створювати ситуації зацікавленості та позитивні емоції по відношенню до навчальної діяльності;

Виховна: виховувати творче відношення до навчання; виховувати любов до обраної професії; вчити правильній організації робочого часу; формувати творчу, працелюбну особистість; розвивати індивідуальні здібності учнів та забезпечувати умови їх реалізації; виховувати взаємоповагу, уміння працювати в команді; формувати норми та правила поведінки.

*Тип уроку:* формування знань та вмінь;

*Вид уроку:* інтерактивний;

# *Методи навчання:*

- Створення проблемної ситуації;
- Інструктаж;
- Бесіда;
- «Мозковий штурм»;
- Обговорення в групі;
- Обговорення в спільному колі.

#### *Обладнання:*

- Персональний комп'ютер;
- Мультимедійний проектор;
- Журнальний розворот 4 екземпляри для кожної групи учнів та електронне зображення на екрані;
- Таблиці для заповнення;
- Конспекти з теоретичних занять предмету «Обробка текстової і графічної інформації».
- Ручки, робочі зошити.

# *Міжпредметні зв'язки:*

- Інформаційні технології;
- Обробка текстової та графічної інформації;
- Виробниче навчання.

# *Хід заняття:*

*І. Організаційний момент.*

- 1. Перевірка присутності учнів на уроці.
- 2. Об'єднання учнів в групи (чотири або три).

## *ІІ. Мотивація навчання.*

(на екрані зображення журнального розвороту)

Уявіть собі, що роботодавець з метою визначення вашого професійного рівня запропонував виконати верстку даного журнального розвороту за всіма правилами до друкарської підготовки поліграфічних видань.

Для того щоб успішно справитися з поставленої задачею необхідно чітко знати, які спеціальні програми використовуються в поліграфії і на яких етапах до друкарської підготовки кожна з них використовується.

## *ІІІ. Оголошення теми та очікуваних результатів.*

Отже, тема сьогоднішнього заняття «Спеціальні програми, які застосовуються в поліграфії».

Результатом сьогоднішньої роботи має стати таблиця, в якій буде викладений алгоритм (порядок) підготовки до друку даного журнального розвороту з визначенням спеціальних програм, які використовуються на кожному етапі. Найближче до вас практичне застосування отриманої таблиці – підготовка дипломної роботи.

# *ІV. Надання необхідної інформації.*

- 1. Обговорення елементів журнального розвороту.
- 2. Звернення до тем предмету «Обробка текстової та графічної інформації» (текстовий редактор, растровий графічний редактор, векторний графічний редактор, програми верстки).

# *V. Інтерактивна вправа.*

1. Кожна група отримує зразок журнального розвороту та порожню таблицю:

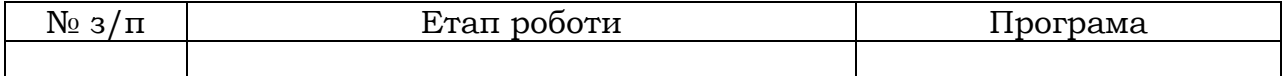

- 2. Кожна група визначає «спікера» та «секретаря».
- 3. «Мозковий штурм» кожна група генерує ідеї, щодо вирішення поставленої проблеми і заносить їх в таблицю.
- 4. Обговорення в групі кожна група визначає порядок виконання операцій, занесених в таблицю.

# *VІ. Ознайомлення та обговорення отриманих ідей (рефлексія).*

Інструктаж: кожна група виступає по черзі; «спікер» групи пропонує свій варіант порядку виконання верстки (етап + програма); решта груп пропонують свої варіанти або погоджуються, після чого визначається остаточний правильний варіант, який заноситься в загальну таблицю (таблиця на екрані); дані вносить викладач або учень.

# *VІІ. Підведення підсумків уроку.*

- 1. Узагальнення отриманих результатів.
- 2. Обговорення можливостей застосування отриманої таблиці на практиці.
- 3. Перенесення таблиці в робочий зошит.

# *VІІІ. Домашнє завдання.*

Повторити призначення та функціональні можливості спеціальних програм для верстки, які вивчалися раніше.

# *Додаток 3. Розробка уроку «Текстовий редактор. Перевірочні роботи»*

**Тема уроку:** Текстовий редактор MS Word. Перевірочна робота.

## **Мета уроку:**

дидактична: перевірити рівень знань, умінь і навичок, якими володіють учні; розвиваюча: розвивати логічне мислення; виховна: виховувати самостійність, відповідальність за виконану

роботу, почуття колективізму.

**Тип уроку**: контролю знань, умінь і навичок.

**Вид уроку:** урок-конкурс.

**Методи навчання**: інструктаж, ділова гра.

**МПЗ:** Основи роботи з ПЕОМ, Управлінська документація.

### **Обладнання:**

- ПК; принтер; папки із зразками документів (дві папки по 6 документів в кожній); папір; умови письмового завдання (2 варіанти); порожні папки; протоколи змагання; правила гри.

## **Хід уроку:**

*І. Мотивація теми і мети уроку. Правила гри.*

В сучасному житті досить часто виникають ситуації, коли від професіоналізму кожного може залежати доля всього колективу, а від згуртованості колективу залежить професійне майбутнє кожного його учасника. Ви маєте бути готові не тільки на високому професійному рівні виконувати роботу оператора ЕОМ, але і згуртовано діяти в групі. Бути готовим якісно і швидко виконати роботу і взяти на себе відповідальність.

Сьогодні під час проведення перевірочної роботи по темі MS Word ми штучно створюємо умови, в яких від дій кожного буде залежати доля (в даному випадку оцінка) всієї підгрупи.

На попередньому занятті ми розділилися на дві команди і в кожній команді визначили капітана.

А тепер уявіть собі таку ситуацію. Всі ви є працівниками досить великої корпорації. Кожна команда – це відділ по обробці документів на ПК. Капітан-керівник відділу.

Я представник адміністрації корпорації хочу сповістити вам, що виробничі умови, які склалися на даний момент на нашому підприємстві не дозволяють утримувати два відділи, які виконують ідентичну роботу, і один з ваших відділів буде підлягати скороченню. Для того, щоб визначити, який відділ краще виконує свою роботу адміністрація вирішила провести змагання між відділами. Щоб досягти максимальної об'єктивності запрошено двох незалежних експертів:

які будуть оцінювати роботу кожного з вас і роботу групи в цілому.

Змагання будуть проведені у три етапи:

- 1. Техніка безпеки при роботі на ПК.
- 2. Теоретичні відомості про MS Word.
- 3. Практичне завдання по набору, оформленню та друкуванню документів.

Про порядок проведення кожного етапу та його оцінювання будемо говорити перед початком кожного змагання. Ще раз нагадую, що від роботи кожного з вас залежить майбутнє всієї групи.

# *ІІ. Техніка безпеки при роботі на ПК.*

Представники від кожної команди по черзі називають одне з правил ТБ. За кожне правило нараховується один бал. За правило, яке прозвучало вдруге бал не нараховується. За правило типу «Майте витримку» 1 бал знімається. Команда, яка розпочинає змагання визначається жеребкуванням. Експерти в протоколі виставляють відповідні бали напроти прізвищ учасників команди, які дали відповідь. В кінці змагання підраховується загальний бал команди. Максимальна кількість балів, які може набрати команда в даному конкурсі – 6.

# *ІІІ. Теоретичне завдання.*

На попередньому занятті кожний учасник отримав завдання підготувати два питання по теорії текстового процесора MS Word.

## Питання 1.

Починає команда, яка програє. Першим задає питання капітан, учаснику команди супротивника, який сидить напроти. Учасник дає відповідь і задає питання наступному супернику. Останній учасник задає питання капітану першої команди. За кожну правильну відповідь нараховується 1 бал. Якщо дана не правильна відповідь, відповідає той учасник, який задав питання.

# Питання 2.

Капітан команди задає питання учаснику команди суперника за власним вибором. Учасник дає відповідь і задає питання супернику за власним вибором. Двічі задавати питання одному і тому учаснику забороняється.

За кожну правильну відповідь нараховується 1 бал. Якщо дана не правильна відповідь, відповідь дає той, хто задав питання.

Бонус. Письмове завдання.

Кожна команда отримує листок-завдання. На листку записані 6 питань по комбінаціям клавіш, які використовуються в MS Word. Кожний учасник має написати відповідь на одне питання і передати листок наступному учаснику. Відповіді даються у порядку запитань. Бали нараховуються тільки за правильні відповіді і тільки тій команді, яка першою закінчила роботу з завданням і передала листок експертам. Максимальна кількість балів, які може набрати команда в даному конкурсі – 18.

# *ІV. Практичне завдання.*

Кожна команда отримує пакет документів (6 штук) та чисту дискету. Кожний учасник виконує набір одного документу. Роботу розподіляє капітан команди. Кожний документ необхідно набрати на ПК, відредагувати, оформити, записати в командну папку і вивести на друк.

Обов'язкова умова. В нижньому колонтитулі має бути напис "Набір виконав <Прізвище та ініціали виконавця. Папку збирає і здає експертам капітан. Оцінюється якість роботи. Кожний документ оцінюється в 9 балів. Бали знімаються:

за граматичну або орфографічну помилку – 1 бал

за помилку форматування – 1 бал

Не підписані роботи не зараховуються. Команда, яка виконала роботу перша отримує додаткові 5 балів. Максимальна кількість балів, яку може набрати команда в цьому конкурсі – 59.

#### *V. Підведення підсумків та виставлення оцінок.*

Експерти підраховують загальний бал кожного учня та загальний бал кожної команди. Команда, яка набрала більшу кількість балів – перемогла. Учасники цієї команди отримують оцінки – 10, 11, 12 пропорційно до кількості отриманих балів. Учасники команди, яка програла отримують оцінки пропорційно до набраних балів.

Поки експерти підраховують бали, учні готують на ПК рекламу своєї групи або своєї професії за власним вибором.

# *Додаток 4. Розробка уроку «Растровий графічний редактор. Робота з шарами»*

**Тема уроку:** Adobe Photoshop. Робота з шарами.

## **Мета уроку**:

дидактична**:** формувати досвід роботи з інструментами Adobe Photoshop; закріпити навики роботи з інструментами виділення та тонування; ознайомити учнів з основними операціями роботи з шарами у Adobe Photoshop; формувати уміння і навики роботи з шарами (використання палітри СЛОИ, створення нових шарів, зміна порядку шарів, зміна активного шару, видалення шару, робота з декількома шарами);

розвиваюча**:** розвивати в учнів просторову уяву, логічне мислення та пізнавальну активність;

виховна*:* виховувати в учнів відповідальність, охайність, бережне ставлення до обладнання, самостійність в роботі, вимагати дотримання правил ТБ, виховувати любов до майбутньої професії.

**Тип уроку:** застосування знань, формування умінь і навичок.

**Вид уроку:** комбінований.

#### **Методи навчання:**

- елементи ділової гри,
- проблемні ситуації,
- демонстрація,
- інструктаж,
- вправи,
- написання конспектів.

#### **Обладнання:**

- **-** ПК, мультимедійний проектор;
- програма Adobe Photoshop;
- файл-завдання на робочих столах ПК;
- умови ЛПР «Робота з шарами»;
- завдання «Робота з шарами»;
- дошка, крейда.

#### **Хід уроку.**

- *І. Організаційний момент.*
	- 1. Перевірка присутності учнів на уроці.
	- 2. Уточнення домашнього завдання.

#### *ІІ. Актуалізація опорних знань і перевірка домашнього завдання. Актуалізація опорних знань.*

- 1. Як відкрити документ із зображенням у Adobe Photoshop? (двічі клацнути мишкою по зображенню)
- 2. Який інструмент використовується для виділення пікселів одного кольору? (чарівна паличка)
- 3. За допомогою якого інструменту можна вибрати колір на зображенні? (піпетка)
- 4. За допомогою якого інструменту можна заповнити область на зображенні? (заливка)
- 5. Який інструмент дозволяє збільшити насиченість кольорів на зображенні? (губка)
- 6. Який інструмент використовується для освітлення областей зображення? (освітлення)
- 7. Який інструмент використовується для розмивання елементів зображення? (Розмивання)
- 8. За допомогою якої команди виконується настройка яскравості і контрастності зображення? (ИЗОБРАЖЕНИЕ/ РЕГУЛИРОВКИ/ ЯРКОСТЬ\ КОНТРАСТНОСТЬ)

#### *Перевірка домашнього завдання у вигляді ділової гри.*

Уявіть собі ситуацію, що ви працюєте дизайнером у фотосалоні. Під час роботи у вас виникла така проблема – відкрийте файл ЗАВДАННЯ, який знаходиться на робочому столі ваших ПК.

Постановка робочих проблем і їх обговорення в групі. Добре роздивіться дане фото. Визначте, які проблеми є на даній фотографії (червоні очі, недостатня насиченість кольорів, розпливчатість, недостатня яскравість і контрастність, предмет на передньому плані, який псує загальний вигляд фотографії). (5 хвилин)

Визначення шляхів вирішення проблеми (самостійна робота учнів) Проаналізуйте фотографію та проблеми, які в ній існують, добре подумайте і запишіть перелік інструментів, за допомогою яких ці проблеми можна усунути (чарівна паличка, ластик, піпетка, заливка, губка, команди розділу меню ИЗОБРАЖЕНИЕ/ РЕГУЛИРОВКИ). Листки здати. (5 хвилин).

Вирішення проблеми. Як ви пам'ятаєте, ми з вами уявили, що працюємо у фотосалоні, а дане підприємство працює для клієнтів. Так от клієнтка, яка замовила дану фотографію прийде через 10 хвилин і до цього моменту ви маєте підготувати фото до друку. Тобто, необхідно, усунути всі проблеми, які ми з вами виявили на фотографії за 10 хвилин, результат роботи записати на диск у власну папку з іменем Завдання1. Виконуйте завдання.

*Використання часу при виконанні даного завдання має бути чітко нормоване, і якщо деякі учні не встигнуть його виконати, то не потрібно давати їм час для закінчення роботи. Така строга регламентація часу покликана формувати в учнів професійні навики роботи оператора ЕОМ, в посадові обов'язки якого входить не тільки чітке і якісне виконання роботи, але і висока швидкість роботи.*

Закінчуємо роботу і отриманий результат записуємо у свою папку.

#### *ІІІ. Мотивація теми і мети уроку.*

Давайте проаналізуємо, з якими труднощами ви зіткнулися під час обробки фотографії.

(Скоріш за все, різні ділянки фото мають різні характеристики, і іноді, виправляючи недолік однієї частини зображення, ми погіршуємо якість другої. Виконуючи редагування однієї частини зображення, дуже складно при цьому не зачепити інші об'єкти, які є на зображенні.)

Для того, щоб можна було опрацьовувати різні частини зображення незалежно одна від одної, Adobe Photoshop пропонує підхід до організації роботи з зображенням, який називається пошаровою організацією роботи.

Даний інструмент дозволяє розмістити різні об'єкти зображення на паралельних прозорих шарах і редагувати їх, змінювати їх характеристики, застосовувати до них різні спецефекти, не зачіпаючи ділянок зображення, які знаходяться на інших шарах.

На даній практичній роботі ви маєте навчитися виконувати елементарні операції з багатошаровими зображеннями. В першу чергу, створювати нові шари в зображенні і розміщувати на них різні об'єкти. Переходити з одного шару на інший. Вмикати і вимикати відображення шарів, переміщувати шари один відносно одного, видаляти не потрібні шари.

## *IV. Формування умінь і навичок.*

Під час теоретичних занять ми з вами розглядали поняття шару і обґрунтовували необхідність пошарової організації роботи з зображеннями. Давайте пригадаємо:

- Що таке пошарова організація роботи з зображенням?
- Яким є фізичне представлення шару?
- Скільки шарів можна утворити в одному зображенні?
- Скільки шарів створюється під час створення нового зображення?
- Коли створюються нові прозорі шари?
- Які інструменти Photoshop використовується для роботи з шарами?
- *1. Пояснення роботи з шарами і демонстрація основних операцій з шарами.*

При роботі з шарами основним інструментом є палітра СЛОИ, яка розташована справа внизу вікна Adobe Photoshop. Як створити новий документ? (ФАЙЛ/ НОВИЙ). При створенні нового документу в палітрі СЛОИ обов'язково створюється один шар із стандартним іменем ФОН. Цей шар обов'язково присутній в кожному зображенні і його неможливо видалити. Всі решта шарів розміщуються поверх даного шару і є прозорими, тобто фон є основою будь-якого зображення. Намалюємо на фоні великий круг синього кольору, будемо вважати, що це тарілка, на яку потрібно покласти бутерброд шар за шаром. В палітрі СЛОИ відображається маленький ескіз того зображення, яке є на шарі. Зліва від нього знаходяться зображення пензля, яке вказує на те, що шар є активним і все, що ми робимо стосується цього шару, і зображення ока, яке означає, що шар є видимим.

Створювати нові шари в зображенні можна декількома способами. 1-й спосіб. Копіювання нового шару з іншого зображення. Створимо новий документ з прозорим фоном. В цьому документі зобразимо скибочку хліба. Скопіюємо це зображення в перший документ, де намальована тарілка. Зверніть увагу на палітру шари, в ній утворився новий шар з іменем ШАР1 і в ньому розташована скибочка хліба – перший шар нашого зображення. 2-й спосіб. Створення нового шару безпосередньо в даному зображені. Натиснути в палітрі СЛОИ кнопку з зображенням чистого листа – кнопку створення нового шару. Створюється новий прозорий шар з іменем ШАР2. Розмістимо на цьому шарі шматочок ковбаски. Створимо ще однин шар і покладемо на нього шматочок сиру.

Працювати з іменами, які система дає шарам незручно, тому для полегшення роботи шари можна перейменовувати. Для цього потрібно Двічі клацнути по імені шару і ввести нове ім'я. Перейменуємо шари «хліб», «ковбаса», «сир».

Всі операції редагування та малювання виконуються тільки на активному шарі. Активний шар в палітрі СЛОИ позначається пензлем. Щоб зробити шар активним потрібно клацнути мишкою по ескізу шару або справа від нього.

Іноді при роботі неактивні шари заважають виконати точні операції редагування та малювання, щоб полегшити цю роботу неактивні шари можна тимчасово вимкнути натиснувши по зображенню ока в палітрі шари, відповідно, щоб включити відображення необхідно клацнути мишкою по клітинці, де це око відображається.

Під час роботи шари можна міняти місцями перетягуючи їх один відносно одного в палітрі СЛОИ. Шар ФОН переміщувати не можна.

Якщо якійсь шар є зайвим, його можна видалити, перетягнувши його в палітрі CЛОИ на зображення смітника.

*2. Інструктаж перед самостійної роботою.*

Біля ваших ПК знаходяться папки з умовами ЛПР. Знайдіть в папці ЛПР «Робота з шарами». Виконайте на ПК всі інструкції та вправи, які є в даній роботі. В результаті виконання цієї роботи у вас має утворитися два документи «Бутерброд» та «Цифри» - це є завдання для самостійної роботи. З такими іменами збережіть дані документи в свої папки на диску D:.

*3. Самостійна робота учнів.* Учні самостійно виконують інструкції ЛПР «Робота з шарами».

# *V. Закріплення отриманих умінь і навиків.*

Для закріплення отриманих умінь і навиків учням пропонується завдання «Робота з шарами», яке дозволить учням довести отримані навики до автоматизму.

Самостійне виконання завдання «Робота з шарами».

#### *VI. Підведення підсумків.*

- 1. Оформлення звітів.
- 2. Перевірка учнівських робіт.
- 3. Виставлення оцінок.

*VII. Домашнє завдання.*

Повторити тему «Маски».

# **Лабораторно-практична робота.**

**Тема:** Шари.

- **Мета:** ознайомитися з поняттям шарів; навчитися використовувати палітру СЛОИ; навчитися створювати нові шари, змінювати порядок шарів; навчитися працювати з декількома шарами; ознайомитися з поняттям непрозорості; навчитися зв'язувати шари.
- **Обладнання:** ПК, завдання лабораторно-практичної роботи, колекція фотографій.

# **Теоретичні відомості і порядок виконання роботи.**

*І. Використання палітри СЛОИ.*

- 1. Створити новий документ.
- 2. Відобразити палітру СЛОИ (виконати команду ОКНО/ СЛОИ або клацнути на корінці палітри СЛОИ в одному з плаваючих вікон).

Палітра СЛОИ дозволяє управляти поведінкою шарів – створювати, добавляти, видаляти, приховувати і відображати знову. В лівій частині палітри відображаються мініатюрні копії всіх шарів (ескізи). Оскільки ви тільки що створили новий документ, в палітрі СЛОИ відображається копія тільки одного порожнього шару. Це шар фону.

# *ІІ. Створення нового шару.*

- 1. Створити новий документ. Вибрати інструмент ОВАЛЬНАЯ ОБЛАСТЬ і виділити круглу область великого розміру. Заповнити виділену область кольором. Зніміть виділення.
- 2. Зверніть увагу на ескіз шару, який називається ФОН (він поки єдиний на палітрі).
- 3. Клацнути по піктограмі сторінки, розташованій в нижній частині палітри СЛОИ. Ви щойно створили новий шар. Палітра ШАРИ має виглядати приблизно так як показано на малюнку:

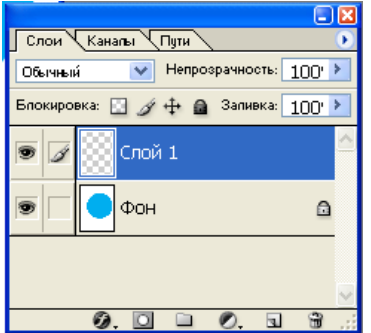

Розглянемо ескіз нового шару. Якщо його порівняти з ескізом шару фона, то по його краям відображається подвійна рамка. Ця рамка вказує на те, що шар *активний*. Крім того, можна побачити невелике віконечко, яке містить зображення пензля. Це також свідчить про те, що шар активний, тобто можна з ним працювати. Будь-який малюнок буде  $\overline{2}$ **.**  $\overline{2}$   $\overline{3}$   $\overline{4}$   $\overline{4}$  postamoby batuce ha to my mapi, поряд з зображенням якого розташований пензель.

Щоб змінити активний шар клацніть справа від назви шару, який ви хочете зробити активним.

Закрийте всі документи.

# *ІІІ. Робота з шарами.*

Розглянемо, як взаємодіють шари.

1. Створити новий документ з параметрами – розмір 5х7, режим RGB, вміст білий. Намалювати схематичне зображення тарілки (круг будьякого кольору, наприклад синього)

- 2. Створити новий документ розмір 5х7, режим RGB, вміст прозорий. Фон цього документу має мати шаховий узор – це вказує на його прозорість. Намалювати на ньому схематичне зображення скибочки хліба.
- 3. Створити документ з такими ж параметрами як попередній. Намалювати на ньому схематичне зображення шматочка помідора.
- 4. Зробити активним документ з зображенням хліба.
- 5. Виділити все зображення. Команда ВЫДЕЛЕНИЕ/ ВСЕ.
- 6. Скопіювати це зображення у буфер. Команда РЕДАКТИРОВАНИЕ/ КОПИРОВАТЬ
- 7. Зробити активним зображення тарілки.
- 8. Вставити зображення з буфера. Команда РЕДАКТИРОВАНИЕ/ ВСТАВИТЬ.
- 9. Подивіться на палітру СЛОИ. Ви добавили новий шар зображення хліба на тарілці. Закрийте файл з зображенням хліба.
- 10. Аналогічним чином скопіюйте на бутерброд шматочок помідора. Подивіться на палітру СЛОИ. Там добавився ще один шар.
- 11. В палітрі СЛОИ клацнути мишкою по кнопці ДОБАВИТЬ СЛОЙ. Вибрати пензель середнього розміру і присвойте йому апетитний світло-жовтий колір. Намалюйте цим кольором на бутерброді шматочок сиру. Сир необхідно зробити трошки прозорим, тому що він досить тонкий. (Для параметра НАПРОЗРАЧНОСТЬ встановіть значення – 90%).
- 12. Створіть на цьому шарі прикрасу у вигляді фігурної смуги майонезу або гірчиці.
- 13. Поки зображення залишається плоским його не можна розглядати як достатньо реальне. Добавимо йому трошки об'ємності. Виконати команду СЛОИ/ ЭФФЕКТЫ СЛОЯ. Виберіть пункт РЕЛЬЕФНОСТЬ, встановіть параметри, які пропонує система у вікні діалогу.
- 14. Аналогічним чином добавте ефекти на інших шарах.

Можна переміщувати, добавляти або видаляти об'єкти на активному шарі, не зачіпаючи при цьому інші шари. Наприклад, якщо ви зробите активним другий шар, то використавши інструмент ПЕРЕМЕЩЕНИЕ, зможете перемістити хліб, а тарілка, помідор і сир залишаться на місці. Спробуйте це зробити.

*IV. Зміна порядку шарів.*

Можна змінювати порядок слідування шарів. Це може знадобитися, якщо ви захочете побачити, як буде виглядати шар, створений першим, при його розміщенні поверх решти шарів. (Всі нові шари розміщуються поверх шарів, створених раніше). Щоб змінити порядок слідування шарів треба:

- 1. Клацнути справа від ескізу активного шару і утримуйте натиснутою ліву кнопку миші до тих пір, поки колір ескізу активного шару не зміниться.
- 2. Утримуючи натиснутою ліву кнопку миші, перетягніть ескіз поверх шару. Шар буде розташований над рештою шарів.

# *V. Відображення і приховання шарів.*

Зліва від ескізу кожного шару розташована піктограма у вигляді людського ока. Ці піктограми свідчать про те, що відповідні їм шари відображаються. Якщо клацнути на подібній піктограмі, вона зникне, а сам шар буде приховано.

Клацніть на піктограмах першого і другого шарів. Вони зникнуть так само, як і відповідні шари. Клацніть ще раз і піктограми з'являться (так само як і шари). Якщо шар прихований, то не можна малювати на ньому, переміщувати зображені на ньому об'єкти. Можна тільки змінювати його місце розташування. Як описано в попередньому пункті.

# *VI. Видалення шарів.*

Самий простий спосіб видалення шару – зробити його активним і клацнути на зображенні кошика в нижній частині палітри СЛОИ. Щоб повернути випадково знищений шар використовують палітру ИСТОРИЯ.

# *VII. Робота з декількома шарами.*

Шари використовуються в різних ситуаціях. При об'єднанні двох зображень або при добавленні нових елементів завжди нові елементи вставляються на нові шари. Точне взаємне розташування шарів задається за допомогою палітри СЛОИ. Можна змінювати непрозорість об'єктів, які вставляються в зображення. Також можна вибирати різні режими змішування кольорів, які будуть визначатися, яким чином виглядає шар. Розташований над іншими шарами, так само як це виконується при малюванні на шарі фону або вже існуючому зображенні.

# *VIII. Непрозорість.*

Повзунок НЕПРОЗРАЧНОСТЬ розташований у верхній частині палітри СЛОИ, дозволяє задавати непрозорість активного шару. Активізуйте повзунок клацнувши на невеликому трикутничку справа від вікна параметру НЕПРОЗРАЧНОСТЬ. За допомогою цього повзунка можна задавати значення в діапазоні від 0% до 100%.

- 1. Зробити активним шар з зображенням сиру.
- 2. Встановіть значення параметру НЕПРОЗРАЧНОСТЬ рівним 50%. Ви ще бачите сир?
- 3. Перетягніть повзунок до значення 10%, а потім до 0%.
- 4. Встановіть значення 100%.

Непрозорість фону за допомогою повзунка НЕПРОЗРАЧНОСТЬ змінити не можна. Це можна зробити іншим способом. Існує певна різниця між фоном зображення і тим, що Photoshop називає *фоном* шарів.

Створити документ з прозорим фоном. Зверніть увагу, що цей шар в палітрі СЛОИ позначається СЛОЙ1, а не ФОН. Це має нагадувати, що тепер для цього шару можна змінювати ступінь непрозорості. Щоб ви не намалювати на цьому шарі, все буде відображатися на прозорому фоні. Все, що буде скопійовано з інших документів і вставлено в це зображення, буде розташовано на нових шарах, ступінь непрозорості, яких можна змінювати.

В даному документі з прозорим фоном створити ще один шар для бутерброда. Наприклад шматочком ковбаски.

## *ІХ. Зв'язування шарів.*

Якщо клацнути в палітрі СЛОИ справа від піктограми у вигляді ока для будь-якого шару, який не є активним, то з'явиться ще одна піктограма, у вигляді ланцюга. Ця піктограма свідчить про те, що вибраний шар зв'язаний з активним; в результаті при переміщенні вмісту активного шару будуть переміщувати і зв'язані шари.

Зв'яжіть шар сиру і шар помідора і спробуйте їх переміщувати.

*ЗАВДАННЯ.* Спочатку клацніть на кольорі фону, щоб вибрати для фону новий колір, бажано не дуже темний і не дуже світлий. Потім створіть новий документ. Не забудьте клацнуть на прапорці ЦВЕТ ФОНА, щоб використовувати колір фону. Виберіть контрастний колір переднього плану, створіть новий шар і намалюйте на ньому цифру 1. Добавляйте нові шари і малюйте на них цифри до 10. Потім, розпочавши з першого шару, застосовуйте різні ефекти змішування. Спробуйте змінювати прозорість шарів. Перемістіть цифру 5 у верхній правий кут зображення. Об'єднайте другий і третій шар.

## **Завдання. Робота з шарами.**

#### *Виконати вправу.*

- 1. Відкрити зображення 0001 це буде фон на якому розмістяться інші елементи.
- 2. Використовуючи операції копіювання та перетворення скопіювати на це зображення будинок (2262061), автомобіль (mmx), маленького бегемота (hippo). Розмістити ці об'єкти на передньому плані поряд.
- 3. Кожний знову скопійований об'єкт розташовується на новому шарі: будинок – шар1, автомобіль – шар2, бегемотик – шар3.
- 4. Відключити відображення всіх шарів крім фону.
- 5. Виділити верхню частину зображення (небо, гору і водоспад), вирізати її.
- 6. Створити новий шар.
- 7. Вставити на нього зображення. Розмістити його так щоб утворилося цілісне зображення.
- 8. Розмістити шари по порядку від першого до останнього.
- 9. Включити відображення всіх шарів.

Програма дозволяє змінювати відображення прозорих областей. Для зміни відображення прозорих областей використовують команду РЕДАКТИРОВАНИЕ- ПРЕДПОЧТЕНИЯ- ПРОЗРАЧНОСТЬ И ГАММА.

- 10. Відключити відображення всіх шарів, крім першого.
- 11. Виконати команду РЕДАКТИРОВАНИЕ- ПРЕДПОЧТЕНИЯ-ПРОЗРАЧНОСТЬ И ГАММА.
- 12. В полі РАЗМЕР СЕТКИ вибрати значення СРЕДНИЙ, а полі ЦВЕТА СЕТКИ синій. Після такої настройки прозорі області шару будуть відображатися клітинками синього кольору.
- 13. Зробити активним Шар1.
- 14. В меню палітри СЛОИ вибрати команду НОВИЙ ШАР. У вікні НОВИЙ ШАР ввести ім'я шару, що створюється – Градієнт, і натиснути ОК. Над поточним шаром з'являється новий шар.
- 15. На створеному шарі можна виконувати зображення в будь-якій його області або замальовувати різними способами. Заповнимо утворений шар градієнтною заливкою.
- 16. Вибрати інструмент ГРАДІЄНТ. На палітрі ЦВЕТ встановити колір з параметрами R=130, G=160, B=130, на панелі параметрів встановити тип градієнту лінійний (перша кнопка) і натисніть по кнопці редагування градієнту (зліва від кнопок вибору типу градієнта). У вікні діалогу «Градієнтний редактор» в полі СТАНДАРТИ встановити значення Foreground to Transparent - від основного кольору до прозорого (другий варіант).
- 17. Протягнути інструментом ГРАДІЄНТ зверзу вниз. Так як шар Градієнт є поточним він відразу заповнюється градієнтною заливкою.
- 18. В палітрі СЛОИ в полі НЕПРОЗРАЧНОСТЬ встановити значення 65%.

Видалити непотрібні шари можна двома способами: перетягнути шар на зображення корзини в палітрі СЛОИ або виділити шар і виконати команду УДАЛИТЬ СЛОЙ в меню палітри СЛОИ.

- 19. Видалити шар ГРАДІЄНТ.
- 20. Так як цей шар потрібен у зображенні поверніть його за допомогою палітри ИСТОРИЯ.

Під час практичної роботи «Цифрове малювання» ми розглядали режими накладання кольорів. Режими накладання пікселів використовуються і при роботі з шарами, іноді їх називають режимами накладання шарів.

- 21. Для вивчення цього ефекту зробити активним шар ГРАДІЄНТ і відключити всі шари, які знаходяться вище нього.
- 22. В полі режимів накладання (поле лівіше поля НЕПРОЗРАЧНОСТЬ) вибрати варіант ЗАТЕМНЕНИЕ ЦВЕТА. В цьому режимі відбувається дія тільки на ті пікселі нижнього ШАРУ1, які світліші кольорів градієнту. Якщо вибрати режим ОСВЕТЛЕНИЕ ЦВЕТА дія буде тільки на більш темні пікселі. Самостійно попрацюйте з рештою режимів. В кінці встановіть режим НОРМАЛЬНИЙ.
- 23. Збережіть роботу в своїй папці.
- 24. Зробити видимими всі шари зображення.
- 25. Зв'язати шари з зображенням автомобіля і бегемота.
- 26. Шари можна переміщувати з одного зображення на інше.
- 27. Відкрити файл з зображенням квітки (0047).
- 28. Спочатку необхідно шар ФОН перетворити на прозорий. Для цього виконати команду СЛОЙ- НОВЫЙ- СЛОЙ ИЗ ФОНА. Шар ФОН буде перетворений в СЛОЙ0
- 29. Інструментом ЛАСТИК видалити фон навколо квітки.
- 30. Виконати команду РЕДАКТИРОВАНИЕ- ПРОИЗВОЛЬНАЯ ТРАНСФОРМАЦИЯ змінити розмір квітки до розміру  $1\times 1.5$  см. Після виконання трансформації натиснути ENTER.
- 31. Інструментом ПЕРЕМЕЩЕНИЕ перемістити СЛОЙ0 з палітри СЛОИ в початкове зображення і розташуйте квітку біля будинку. Посадіть таким чином ще декілька квіток.

32. Зберегти файл.

Кожний шар збільшує розмір файлу. Розмір файлу залежить від об'єму інформації на шарі. Прозорі пікселі на розмір файлу не впливають. Для зменшення розміру файлу декілька шарів можна об'єднати в один або звести всі шари в один шар.

В шари, що об'єднуються повинен входити активний шар. Об'єднаним шарам присвоюється ім'я поточного шару. Для об'єднання шарів, які видно на екрані використовують команду СЛОИ- ОБЪЕДЕНИТЬ С ВИДИМЫМ. Командою СЛОИ- СКЛЕИТЬ С НИЖНИМ можна об'єднати поточний шар з нижнім. Командою СЛОИ – СКЛЕИТЬ СВЯЗАННЫЕ об'єднати зв'язані шари.

33. Об'єднати в один всі шари з зображенням квіточок.

- 34. Об'єднати в один зв'язані шари з зображенням автомобіля і бегемота.
- 35. Об'єднати шар з зображення будинку і той, який знаходиться під ним.
- 36. Для об'єднання всіх шарів використовують команду СЛОИ-ВЫПОЛНИТЬ СВЕДЕНИЕ.
- 37. Зберегти файл із зведеними шарами під новим іменем.
- До шарів можна застосовувати різноманітні ефекти.
	- 38. Створити новий файл розміром 300×400 пікселів і залити фоновий шар текстурою для цього вибрати інструмент ЗАЛИВКА на панелі параметрів у полі ЗАЛИВКА встановити значення ШАБЛОН і в полі ШАБЛОН вибрати значення перше в другому ряду.
	- 39. Створити новий прозорий шар. На ньому намалювати прямокутник з заливкою кольором переднього плану і отвором в центрі з розтушовкою 15 пікселів.
	- 40. Для створення ефектів використовують команду СЛОИ-ЭФФЕКТЫ СЛОЯ.
	- 41. До створеного зображення застосуйте наступні ефекти, встановлюючи параметри на власний смак:
		- $\checkmark$  ТЕНЬ:
		- ВНУТРЕНЯЯ ТЕНЬ;
		- ВНЕШНИЙ СВЕТ;
		- ВНУТРЕННИЙ СВЕТ;
		- РЕЛЬЕФНОСТЬ;
		- $\checkmark$  ATAAC:
		- ПЕРЕКРЫТИЕ ЦВЕТА;
		- ПЕРЕКРЫТИЕ ГРАДИЕНТА;
		- ПЕРЕКРЫТИЕ;
		- ШТРИХОВКА.
		- 42. Зберегти документ у власну папку.

Розділення одношарового зображення на шари виконується через створення нового шару з автоматичним розміщенням на цьому шарі попередньо виділеної області. При цьому початкове зображення може бути повністю збережене, або з нього може бути вирізана виділена область. Для розділення зображення на шари використовується команда СЛОИ- НОВИЙ- СЛОЙ ЧЕРЕЗ КОПИРОВАНИЕ.

- 43. Відкрити зображення повітряних куль.
- 44. Використовуючи інструмент ЛАССО виділити їх.
- 45. Виконати команду СЛОИ- НОВИЙ- СЛОЙ ЧЕРЕЗ КОПИРОВАНИЕ.
- 46. У нашому зображенні з'явився новий шар на якому знаходяться повітряні кулі.
- 47. Зберегти зображення у власні папці.

# *Додаток 5. Зразки модулів до теми «Системи управління базами даних»*

# **Модуль 1.**

**Тема:** Створення бази даних.

**Мета:** навчитися створювати базу даних без застосування шаблону.

**Завдання**: Створити власну базу даних та записати файл БД на диск.

## **Порядок виконання роботи:**

- *І. Запуск програми.*
	- 1. Виконати команду ПУСК\ Программы\ MS Access. З'явиться вікно:

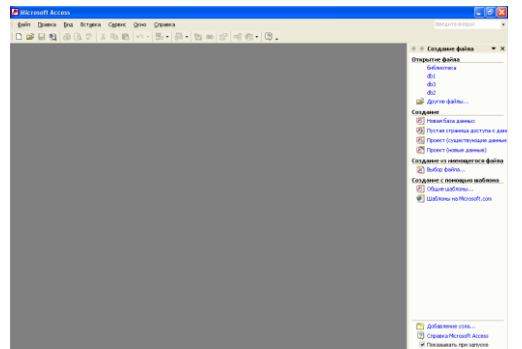

*ІІ. Створення нової бази даних.*

1. В області задач вибрати команду НОВАЯ БАЗА ДАННЫХ…

*ПРИМІТКА.* Якщо дане вікно відсутнє на екрані виконати команду ФАЙЛ/ СОЗДАТЬ або натиснути кнопку СОЗДАТЬ на

стандартній панелі інструментів.

- 2. З'явиться вікно діалогу ФАЙЛ НОВОЙ БАЗЫ ДАННЫХ. Це є типове вікно програм MS Office призначене для зберігання файлів. У списку ПАПКА виберіть папку в якій буде зберігатися нова база даних (власна папка на диску D:)
- 3. У полі ИМЯ ФАЙЛА ввести ім'я файлу бази даних БІБЛІОТЕКА.
- 4. Натиснути кнопку СОЗДАТЬ.

На екрані з'явиться вікно бази даних:

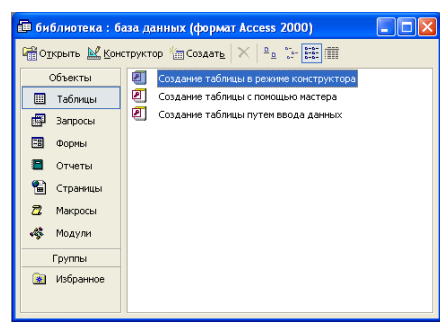

Звичайно на початку роботи відкритий список таблиць, який на початку роботи є порожнім.

# **Питання для самоконтролю:**

- 1. Як розпочати роботу з програмою MS Access?
- 2. Яка команда використовується для створення нової бази даних?
- 3. Що відбувається після виконання цієї команди?
- 4. У якому полі визначають місце розташування бази даних?
- 5. У якому полі записують назву бази даних?
- 6. Що відбувається після натискання кнопки СОЗДАТЬ у вікні діалогу «Файл нової бази даних»?

## **Модуль 2.**

**Тема:** Створення таблиць.

**Мета:** навчитися створювати таблиці шляхом введення даних, за допомогою Майстра, за допомогою Конструктора.

**Завдання**: Створити структуру бази даних Бібліотека.

## **Порядок виконання роботи:**

*І. Створення таблиць шляхом введення даних.*

Якщо таблиця не складна, її можна швидко створити шляхом введення даних. Створимо таким способом таблицю *Міста*. Ця таблиця буде складатися з двох полів: одне з них буде містити код міста, а друге – назву. Такі таблиці називають довідниками і використовують для того, щоб попередити багаторазовий ввід і зберігання одних і тих самих даних.

- 1. Розкрити список таблиць натиснувши ярлик ТАБЛИЦЫ у вікні бази даних.
- 2. Натиснути кнопку СОЗДАТЬ. З'явиться вікно діалогу НОВАЯ ТАБЛИЦА:

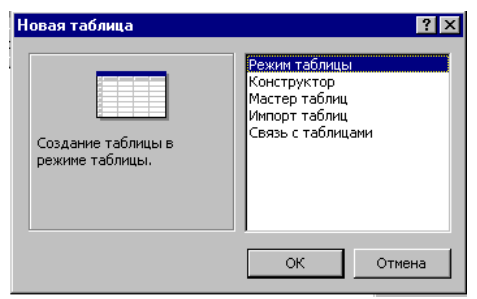

3. Вибрати рядок РЕЖИМ ТАБЛИЦЫ і натиснути ОК.

На екрані з'явиться порожня таблиця із стандартними назвами стовпців Поле1, Поле2 і т.д. Спочатку створюється таблиця, яка містить 10 полів. Будемо вводити дані в поля цієї таблиці.

- 4. В першому рядку введіть дані в Поле1 і Поле2: 1 і Москва відповідно. (Перехід між полями виконується клавішею ТАВ). В другому рядку – 2 і СПб.
- 5. Важливо, щоб значення кодів в Поле1 були різними для кожного міста, так як код однозначно ідентифікує місто, і це поле буде використовуватися для зв'язків з іншими таблицями.
- 6. Тепер перейменуємо заголовки стовпців:
	- клацнути правою кнопкою миші на заголовку першого стовпця і вибрати в контекстному меню команду ПЕРЕИМЕНОВАТЬ СТОЛБЕЦ.
	- після цього стандартна назва стовпця підсвітиться
		- введіть нове значення *КодМіста*
- 7. Аналогічно перейменуйте другий стовпець Поле2, ввівши рядок *Назва*
- 8. Решта стовпців не потрібні, тому закрийте таблицю, натиснувши кнопку закриття вікна.

9. У відповідь на питання системи "Сохранить изменения макета или структуры таблицы «Таблица1»?" натисніть кнопку ДА. З'явиться вікно діалогу

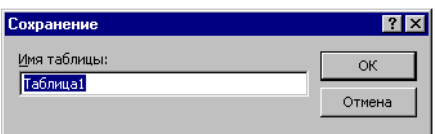

В якому треба ввести ім'я таблиці – *Міста*. І натиснути кнопку ОК.

З'явиться повідомлення "Ключевые поля не заданы. Создать ключевое поле сейчас?»

- 10. Натиснути кнопку НЕТ. (Ключове поле в таблиці *Міста* визначимо пізніше)
- 11. Виділіть у списку таблицю *Міста* (вона має бути єдиною) і натисніть кнопку ОТКРЫТЬ.
- 12. Відкриється таблиця. Доповніть її наступними даними: 3- Київ, 4 – Мінськ, 5 – Нижній Новгород, 6 –Рязань, 7 – Уфа, 8 – Казань, 9 – Владимир, 10 – Углич, 11 – Ярославль, 12 – Лондон, 13 – Брюссель, 14 – Амстердам, 15 – Житомир, 16 – Ленінград.

*ЗАВДАННЯ.*

- 1. Шляхом вводу даних створіть довідник *Видавництва*, який має два поля – *КодВидавництва* і *Видавництво*. Дана таблиця має містити список видавництв.
- 2. Шляхом вводу даних створіть довідник *Розділи*, який має два поля *КодРозділу* і *Розділ*. Дана таблиця буде містити список розділів по яким будуть групуватися книжки в бібліотеці: історія, психологія, детективи, романи і т.д.
- 3. Створити довідник *МісцяЗберігання*. В ньому необхідно визначити чотири поля – *КодМісця* (ключове поле), *Кімната*, *Шафа, Полиця*.

# *ІІ. Створення таблиць за допомогою Майстра.*

За допомогою Майстра створимо таблицю *Автори*.

- 1. Натиснути кнопку СОЗДАТЬ у вікні БД у розділі ТАБЛИЦЫ.
- 2. У вікні діалогу НОВАЯ ТАБЛИЦА виберіть рядок МАСТЕР ТАБЛИЦ і натисніть кнопку ОК.
- 3. З'явиться вікно діалогу майстра таблиць. У верхній частині цього вікна знаходиться підказка з якої зрозуміло, що робити далі.
- 4. Встановіть у перемикачі значення "Личное применение".
- 5. У списку "Образцы таблиц" виділіть таблицю *Авторы*.
- 6. У списку "Образцы полей" виберіть всі необхідні поля і перемістіть їх за допомогою стрілок між цими списками:
	- вибрати поле *КодАвтора* у списку "Образцы полей"
	- натиснути кнопку >. Поле переміститься у список "Поля новой таблицы".

*7.* Аналогічним чином перемістіть всі поля крім, *Национальность, Влияние, Фотография, Заметки.*

*Примітки.*

*1. Якщо необхідно перемістити всі поля, то використовують кнопку >>.*

- *2. Якщо випадково перемістили не те поле, то можна прибрати його із списку «Поля новой таблицы» використовують кнопки < для переміщення одного поля, <<- для переміщення всіх полів.*
- 8. Коли вибрані всі потрібні поля, натисніть кнопку ДАЛЕЕ. З'явиться наступне вікно діалогу, в якому треба вказати ім'я таблиці і спосіб визначення ключа.
- 9. Залиште значення, які пропонує Майстер, і знову натисніть кнопку ДАЛЕЕ.
- 10. На наступному кроці Майстер пропонує встановити зв'язки з іншими таблицями. Пропустіть цей крок натисніть кнопку ДАЛЕЕ.
- 11. На останньому кроці пропонує визначити дії після створення таблиці. І хоча ми не будемо змінювати структуру таблиці, натисніть перемикач "Изменить структуру таблицы" і натисніть кнопку ГОТОВО. Таблиця *Автори* відкриється в режимі Конструктора, і ви побачите її структуру, тобто перелік полів і властивості кожного поля.
- 12. Закрийте вікно структури таблиці.

# *ЗАВДАННЯ.*

1. Створіть за допомогою Майстра таблицю *Видання*, взявши у якості зразка таблицю *Книги*. Список необхідних полів *КодКниги* (перейменуйте в *КодВидання*), *КодРаздела, ГодИздания, Издательство* (перейменуйте в *КодВидавництва*), *МестоПубликации* (перейменуйте в *КодМіста*), *ЦенаПокупки* (перейменуйте в *Ціна*), *Издание, ТипОбложки, ДатаПокупки, ЧислоСтраниц*. Зв'язки з іншими таблицями поки не встановлюйте.

# *ІІІ. Створення таблиць в режимі Конструктора.*

За допомогою Конструктора створимо таблицю *Читачі*.

Створення таблиці:

- 1. Натиснути кнопку СОЗДАТЬ у розділі ТАБЛИЦЫ вікна БД.
- 2. У вікні НОВАЯ ТАБЛИЦА виберіть рядок КОНСТРУКТОР і натисніть ОК. Відкриється порожнє вікно Конструктора таблиці, в якому потрібно визначити структуру таблиці *Читачі*. Ця таблиця буде містити відомості про читачів бібліотеки: прізвище, ім'я, по батькові, рік народження, адреса і телефон.

Введення полів таблиці:

- 3. Встановити курсор в перший рядок стовпця ИМЯ ПОЛЯ і введіть *КодЧитача*.
- 4. Перемістіть курсор в стовпець ТИП ДАННЫХ, по умовчанню полю присвоюється тип ТЕКСТОВИЙ.
- 5. Відкрийте список, з'явиться перелік типів даних, які можуть бути використані в таблицях.
- 6. Виберіть із списку значення СЧЕТЧИК.
- 7. Змініть властивості поля у нижній частині вікна Конструктора:
	- у властивості ПОДПИСЬ введіть значення КОД
	- у властивості ИНДЕКСИРОВАННОЕ ПОЛЕ відкрийте список і виберіть значення "Да (Совпадения не допускаються)"
- 8. Встановіть курсор в стовпець ИМЯ ПОЛЯ на другий рядок і введіть назву наступного поля *Прізвище*. Тип даних залиште Текстовий.
- 9. У списку властивостей поля змініть:
	- значення РАЗМЕР ПОЛЯ на 25
	- значення властивості "Обязательное поле" змініть на ДА
- 10. Аналогічним чином введіть поля *Імя, ПоБатькові, РікНародження, Адреса* і *Телефон*. Поле *Телефон* текстове і визначається так само як решта полів.

Визначення ключових полів та індексів:

- 11. Ключовим в даній таблиці буде поле *КодЧитача*. Щоб зробити це поле ключовим необхідно:
	- виділити його, клацнувши мишкою по сірій кнопці зліва від імені поля
	- на панелі інструментів натиснути кнопку з зображенням ключика
	- виділене поле помічається спеціальним значком ключ в полі виділення в лівій частині вікна.
- 12. Пошук читача, скоріш за все, буде виконуватися по прізвищу, має сенс про індексувати таблицю по полю *Прізвище*. Для цього поля встановіть значення властивості "Индексированое поле" рівним "Да (Допускаються совпадения)".

## *ЗАВДАННЯ.*

1. Створіть ключові поля в таблицях де раніше цього не зробили. (Таблиці: *Міста* - ключове поле *КодМіста*, *Видавництва* – *КодВидавництва*, *Розділи* – *КодРозділу*, *МісцяЗберігання* – *КодМісця*). Змінити тип цих полів на числовий.

#### **Питання для самоконтролю:**

- 1. Для чого в базах даних використовуються таблиці?
- 2. Які є способи створення таблиць?
- 3. В чому переваги створення таблиці в режимі таблиці?
- 4. Який тип мають всі поля в таблиці, створеній в режимі таблиці?
- 5. Чи можна змінити ім'я поля в режимі таблиці? Якщо можна то як?
- 6. Як розпочати створення таблиці за допомогою майстра?
- 7. В чому недоліки способу створення таблиці за допомогою майстра?
- 8. Як записати таблицю на диск?
- 9. Як розпочати створення таблиці за допомогою конструктора?
- 10. В чому переваги даного методу створення?
- 11. Який порядок створення структури таблиці за допомогою конструктора?
- 12. Як визначити в таблиці ключове поле? Для чого воно потрібне?

# **Модуль 3.**

**Тема:** Редагування структури таблиці.

**Мета:** навчитися редагувати структуру таблиці в режимі Конструктора;

**Завдання**: відредагувати структуру таблиці *Видання*.

# **Порядок виконання роботи:**

Змінимо структуру таблиці *Видання*, яку мали створити за допомогою Майстра. Необхідно змінити властивості деяких полів і добавити поля, яких не вистачає.

Відкриття структури таблиці та редагування:

- 1. Виділити таблицю *Видання* у списку і відкрити її в режимі Конструктора, натиснувши кнопку КОНСТРУКТОР.
- 2. Виділити поле *КодВидання* і введіть значення властивості ПОДПИСЬ "*Код видання*". Тип даних *ТипОбложки* змінити на ТЕКСТОВИЙ, поля *КодМіста* – на ЧИСЛОВИЙ, поля *КодВидавництва* – на ЧИСЛОВИЙ.

Добавлення полів:

Добавимо в таблицю поля:

- *Назва* текстове поле;
- *Том* текстове поле в якому будуть вказуватися номер для періодичних видань і том – для багатотомних;
- *КодМісця* числове поле, в якому будуть розміщені дані про місце зберігання книги в бібліотеці;
- *ТипВидання* текстове поле, в якому будуть зберігатися значення: книга, журнал, газета;

Для цього будемо виконувати наступну послідовність дій:

- 1. Поле *Назва* розмістимо перед полем *РікВидання*. Щоб вставити нове поле, виділіть рядок, перед яким потрібно вставити поле ( в даному випадку *РікВидання*), і натисніть клавішу INSERT. З'явиться вільний рядок, в якому треба визначити ім'я поля: НАЗВА і тип даних: ТЕКСТОВИЙ.
- 2. Встановіть розмір цього поля рівним 100 символів і зробіть його обов'язковим, встановивши значення властивості «Обязательное поле» рівним ДА.
- 3. Виділити поле *Видання* і вставити перед ним поле *Том*. Розмір поля встановити рівним 10 символів.
- 4. Поле *КодМісця* вставити перед полем *Ціна*. Це поле зв'язує таблицю *Видання* з таблицею *МісцяЗберігання*, так як його значеннями будуть значення стовпця *КодМісця* таблиці *МісцяЗберігання*. Для цього поля визначимо стовпець підстановок.

Створення стовпця підстановок.

Стовпець підстановок представляє собою список значень, які можуть бути введені в текстове або числове поле. Звичайно стовпець підстановок створюється для тих полів, значення яких представляють собою коди з довідника, тобто це ключі з іншої таблиці.

Стовпець підстановок служить для двох цілей:

Полегшує введення даних в таке поле, так як він дозволяє вибирати із списку не коди, а значення;

При відображенні таблиці в поле, для якого визначено стовпець підстановки, теж показує не коди, а значення, які кодуються, що є значно зручніше.

Крім того, стовпець підстановки рекомендується використовувати для текстових полів, які мають фіксований набір значень. В цьому випадку в полі таблиці зберігаються самі значення, але стовпець підстановок дозволяє контролювати правильність введення цих значень.

Стовпці підстановок створюють при визначенні структури таблиці, для цього існує спеціальний Майстер – Майстер підстановок.

- 5. В стовпці ТИП ДАННЫХ поля *КодМісця* вибрати із списку значення МАСТЕР ПОДСТАНОВОК
- 6. У вікні діалогу "Мастер подстановок" встановіть перемикач ОБЪЕКТ "СТОЛБЕЦ ПОДСТАНОВКИ" БУДЕТ ИСПОЛЬЗОВАТЬ ЗНАЧЕНИЯ ИЗ ТАБЛИЦЫ ИЛИ ЗАПРОСА, так як в даному випадку ми маємо використовувати дані з таблиці *МісцяЗберігання*. Натиснути кнопку ДАЛЕЕ.
- 7. В наступному вікні діалогу вибрати таблицю *МісцяЗберігання* і натиснути кнопку ДАЛЕЕ.
- 8. У списку ДОСТУПНЫЕ ПОЛЯ виводяться всі поля таблиці *МісцяЗберігання*. Перемістити всі ці поля в список ВЫБРАННЫЕ ПОЛЯ і натисніть кнопку ДАЛЕЕ.
- 9. В наступному вікні діалогу видні всі стовпці так, як вони будуть відображатися у списку, що розкривається. Стовпець *КодМісця* прихований (не буде відображатися), а ширину решти стовпців можна відрегулювати, переміщуючи мишкою межі стовпців. Встановивши потрібну ширину стовпців, натисніть кнопку ДАЛЕЕ.
- 10. В останньому вікні діалогу ввести підпис для поля: "Місце зберігання" і натиснути кнопку ГОТОВО. Після цього Access автоматично створює зв'язок між таблицями *Видання* і *МісцяЗберігання*.
- 11. Дайте ствердну відповідь на питання про збереження таблиці і відкрийте вкладку ПОДСТАНОВКА в нижній частині вікна Конструктора. Ця вкладка містить список властивостей, які визначають стовпець підстановки:
- ТИП ЭЛЕМЕНТА УПРАВЛЕНИЯ визначає вид поля: звичайне поле, список чи поле із списком;
- ТИП ИСТОЧНИКА СТРОК може приймати три значення: Таблиця або запит, Список значень і Список полів. В даному випадку це Таблица или запрос;
- ИСТОЧНИК СТРОК визначає джерело даних, в даному випадку представляє собою інструкцію мови SQL, яка вибирає записи з таблиці *МісцяЗберігання*;
- ПРИСОЕДИНЕННЫЙ СТОЛБЕЦ визначає номер стовпця у списку, значення з якого має записуватися в поле підстановки. В нашому випадку це перший стовпець, який містить *КодМісця*;
- ЧИСЛО СТОЛБЦОВ визначає кількість стовпців, які виводяться. В нашому прикладі їх чотири;
- ЗАГЛАВИЯ СТОЛБЦОВ визначає, будуть чи ні виводитися заголовки стовпців;
- ШИРИНА СТОЛБЦОВ визначає ширину стовпців списку. Для першого стовпця вказана ширина 0 – саме тому він не буде відображатись.
- ЧИСЛО СТРОК СПИСКА визначає максимальне число рядків у списку. Якщо кількість елементів списку перевищить вказане число рядків, у списку з'явиться полоса прокрутки;
- ШИРИНА СПИСКА визначає ширину списку, що розкривається;
- ОГРАНИЧИТЬСЯ СПИСКОМ визначає можуть чи ні вводитися в поле значення, які не є елементами списку.
- 12. Знову перейдіть на вкладку ОБЩИЕ і знищить значення 0 з властивості "ЗНАЧЕНИЕ ПО УМОЛЧАНИЮ"

## *ЗАВДАННЯ.*

Крім поля *КодМісця* в таблиці *Видання* є ще три поля, які зв'язані з іншими таблицями-довідниками: *КодРозділу*, *КодВидавництва*, *КодМіста*. Для кожного з цих полів визначити список підстановки.

Залишилось ввести ще поле: *ТипВидання*

- 1. Встановити курсор в перший вільний рядок і введіть в стовпець "Имя поля": *ТипВидання*. Це поле також буде мати список підстановок, тільки значення будуть братися не з іншої таблиці, а задаватися безпосередньо при описі поля.
- 2. В стовпці "Тип данных" вибрати "Мастер подстановок". В першому вікні Майстра встановіть перемикач БУДЕТ ВВЕДЕН ФИКСИРОВАННЫЙ НАБОР ЗНАЧЕНИЙ.
- 3. В наступному вікні необхідно ввести список можливих значень поля. Встановіть курсор в перший рядок стовпця і введіть значення: книга, журнал, газета.
- 4. В останньому вікні ввести підпис: "Тип видання" і натиснути кнопку ГОТОВО. Переглянути значення властивостей на вкладці ПОДСТАНОВКА. Властивість ТИП ИСТОЧНИКА СТРОК має значення СПИСОК ЗНАЧЕНИЙ, а ИСТОЧНИК СТРОК містить самі значення.

*ЗАВДАННЯ.*

Створити таблицю *Формуляр*. Створити стовпець підстановок для полів *КодВидання* і *КодЧитача*. (Дана таблиця має містити дані про те, які книги брав в бібліотеці кожний читач. Таблиця *Формуляр* має містити наступні поля: *КодВидання*, *КодЧитача*, *ДатаОтримання*, *ДатаПовернення*, *ДатаПоверненняФакт*, *Примітка*. В поле *ДатаПовернення* будемо вводити, коли має бути повернена книга, а поле *ДатаПоверненняФакт* – коли вона дійсно була повернена. Кожний читач може взяти в бібліотеці багато книг, значить, в таблиці *Формуляр* буде багато записів з однаковим значенням в полі *КодЧитача*. З другого боку, кожне видання можуть взяти послідовно декілька читачів, значить, і з одним значенням в полі *КодВидання* буде багато записів. І тільки пара полів *КодВидання* – *КодЧитача* визначає однозначно книгу, яку читає кожний читач. Таким чином таблиця *Формуляр* буде мати складений ключ з двох полів: *КодВидання* і *КодЧитача*.)

#### **Питання для самоконтролю:**

- 1. В якому режимі роботи бази даних можна відредагувати структуру таблиці?
- 2. Для чого використовуються підписи для полів таблиці?
- 3. Чи може підпис поля відрізнятися від імені поля? Як це впливає на роботу бази даних?
- 4. Як добавити в таблицю нове поле?
- 5. Як змінити тип поля? Чи завжди можна виконати цю операцію?
- 6. Що називається стовпцем підстановок?
- 7. Для чого використовуються стовпці підстановок?
- 8. Як створити стовпець підстановок за допомогою майстра?
- 9. В чому різниця між встановлення зв'язку з іншою таблицею та вибором фіксованого списку для виконання підстановки?
- 10. Як створити нову таблицю?
- 11.Який спосіб створення таблиці дозволяє врахувати всі вимоги умови завдання?
- 12.Чи використовували ви під час створення таблиці Формуляр стовпці підстановок? Чому? Як ви це робили?

**Тема:** Створення зв'язків між таблицями.

**Мета:** навчитися створювати зв'язки між таблицями та забезпечувати цілісність даних;

**Завдання:** створити зв'язки між таблицями БД Бібліотека.

## **Порядок виконання роботи:**

*І. Створення зв'язків між таблицями.*

Створювати зв'язки між таблицями найзручніше за допомогою схеми даних.

- 1. Відкрити вікно схеми даних. Виконати команду СЕРВИС\СХЕМА ДАННЫХ. Відкриється вікно "Схема даних", в якому відображені деякі таблиці.
- 2. Відобразити на схемі всі таблиці. Для цього клацнути правою кнопкою миші на вільному місці схеми і в контекстному меню вибрати команду ДОБАВИТЬ ТАБЛИЦУ.
- 3. З'явиться вікно діалогу "Добавление таблицы" із списком всіх таблиць в базі даних. Виділити в цьому списку, використовуючи клавішу CTRL, ті таблиці, які відсутні на схемі, і натиснути кнопку ДОБАВИТЬ.
- 4. Закрити вікно ДОБАВЛЕНИЕ ТАБЛИЦЫ, натиснувши кнопку ЗАКРЫТЬ.
- 5. Встановити зв'язок між таблицями *Читачі* і *Формуляр*. Ці таблиці зв'язані відношенням "один-до-багатьох". Зв'язок будемо встановлювати графічно, з'єднуючи зв'язані поля:
	- Підвести курсор до поля *КодЧитателя* в таблиці *Читачі*  (сторона "один")
	- Натиснути ліву кнопку миші і перетягнути поле до таблиці *Формуляр*
	- Відпустити кнопку миші, коли показник опиниться над полем *КодЧитача*.
	- З'явиться вікно діалогу ИЗМЕНЕНИЕ СВЯЗЕЙ
	- В першому рядку відображаються зв'язані поля. Встановити прапорці ОБЕСПЕЧЕНИЕ ЦЕЛОСТНОСТИ ДАННЫХ, КАСКАДНОЕ ОБНОВЛЕНИЕ СВЯЗАНЫХ ПОЛЕЙ, КАСКАДНОЕ ОБНОВЛЕНИЕ СВЯЗАНЫХ ЗАПИСЕЙ.
	- Натиснути кнопку СОЗДАТЬ.
- 6. Вікно закриється, а на схемі з'явиться лінія, яка з'єднує дві таблиці. На стороні "один" стоїть значок 1, а на стороні "Багато" - .

# *ЗАВДАННЯ.*

Побудуйте зв'язок між таблицями *Видання* і *Формуляр* (будьте уважні визначаючи, яка з цих таблиць головна, а яка підлегла).

## *ІІ. Редагування зв'язків.*

Відредагуємо зв'язок між таблицями *МісцяЗберігання* і *Видання*. Цей зв'язок існує, але для нього не встановлена перевірка цілісності:

- 1. Двічі клацнути мишкою на зв'язку між таблицями *МісцяЗберігання* і *Видання*. (на лінії, яка з'єднує таблиці).
- 2. З'явиться вікно ИЗМЕНЕНИЕ СВЯЗЕЙ
- 3. Встановити в ньому два прапорці ОБЕСПЕЧЕНИЕ ЦЕЛОСНОСТИ ДАННЫХ, КАСКАДНОЕ ОБНОВЛЕНИЕ СВЯЗАНЫХ ПОЛЕЙ.
- 4. Прапорець КАСКАДНОЕ УДАЛЕНИЕ СВЯЗАНЫХ ЗАПИСЕЙ *не* встановлюйте.

## *ЗАВДАННЯ.*

Встановіть або відредагуйте зв'язки між таблицею *Видання* і довідниками *Розділи, Міста, Видавництва.*

## *ІІІ. Встановлення зв'язку типу "багато-до-багатьох".*

Щоб створити зв'язок "багато-до-багатьох", необхідно ввести додаткову таблицю, яка б містила ключі обох таблиць. Така таблиця має містити два поля: *КодАвтора* і *КодВидання*. Зв'язок між таблицею *Автори* і цією таблицею буде "один-до-багатьох", і зв'язок між таблицею *Видання* і цією таблицею теж буде "один-до-багатьох". Таким чином, із створенням таблиці (назвемо її *АвторВидання*) зв'язок "багато-добагатьох" перетвориться в два зв'язки "один-до-багатьох". Так як в цій таблиці не може бути декілька записів, які б мали одні і ті ж значення в обох полях, то ці поля будуть складеним ключем таблиці.

*ЗАВДАННЯ.*

- 1. Створити таблицю *АвторВидання*. Обидва поля в ній мають бути числовими. При цьому буде автоматично встановлений розмір поля ДЛИННОЕ ЦЕЛОЕ. Не змінюйте його. Створіть для обох полів стовпці підстановок.
- 2. Добавити таблицю *АвторВидання* в схему даних і встановити зв'язки з таблицями *Автори* та *Видання*.

### **Питання для самоконтролю:**

- 1. Як викликати вікно схеми даних?
- 2. Які типи зв'язків можна встановити в базі даних між таблицями?
- 3. Який порядок встановлення зв'язку між таблицями?
- 4. Який порядок редагування зв'язку між таблицями?
- 5. В яких випадках створюється зв'язок «один-до-багатьох»?
- 6. Як створити зв'язок «багато-до-багатьох»?

# *Додаток 6. Інструкційні матеріали до лабораторно-практичної роботи «Програми для читання та запису компакт-дисків»* **Лабораторно-практична робота.**

**Тема**: Програми для читання та запису компакт-дисків.

**Мета**: ознайомитись з особливостями роботи з компакт-дисками; вивчити можливості програми для запису компакт-дисків, навчитися виконувати запис та стирання різних типів компакт-дисків.

**Обладнання**: ПК, компакт-диски різних типів.

## **Теоретичні відомості:** *Запуск та інтерфейс програми.*

Після встановлення *Nero* на робочому столі з'явиться ярлик *Nero StartSmart. Nero StartSmart* – «командний центр» *Nero*, представляє простий доступ до всіх додатків *Nero*. Для запуску *Nero* необхідно двічі клацнути

мишкою по ярлику *Nero StartSmart*. На екрані з'явиться вікно *Nero StartSmart*:

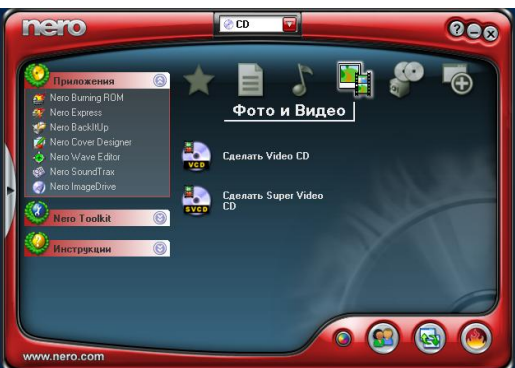

Стануть доступні наступні опції управління:

- розгортає/ згортає вікно із збереженням пропорцій Додатку для прямого доступу до всіх програм, які входять до складу *Nero, Nero Toolkit* для прямого доступу до всіх додаткових програм, *Инструкции* для безпосереднього доступу до керівництва користувача.

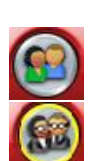

- зміна кольору інтерфейсу.

- перемикання з простого режиму в експертний. Простий режим надає доступ до найбільш часто вживаних програм.

- перемикання з експертного режиму в простий.

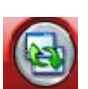

- відкриває область конфігурації. Тут можна визначити задачі для окремих додатків *Nero*.

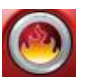

- запуск *Nero ProductSetup*.

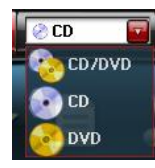

- дане меню пропонує типи проектів доступні для створення на встановленому рекордері, а також надає доступ до задач, які відповідають вибору. Наприклад, можна створити тільки audio CD якщо обраним типом проекту є СD.

### *Значки меню.*

Значки меню у верхньому кутку головного меню вікна *Nero StartSmart* представляють категорії, в яких згруповані задачі. Область задач в окремих категоріях розрізняється в залежності від обраного типу проекту і режиму *Nero StartSmart* (звичайного або експертного). Доступні задачі відображаються у вигляді значків меню при наведенні мишки на значки категорій.

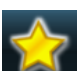

(*Избранное*) – містить значки для найбільш часто вживаних задач з усіх категорій. Можна налаштувати розташування задач категорії *Избранное* за допомогою контекстного меню видаляючи або добавляючи задачі з інших категорій.

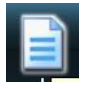

(*Данные*) – містить меню для створення і копіювання CD і DVD з даними.

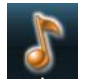

(*Звук*) – містить значки для компіляції, конвертації та кодування. Тут також можна створювати і копіювати audio CD і DVD.

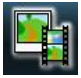

(*Фото и Видео*) – містить значки меню для перегляду і редагування фотографій та відеозаписів, створення слайд шоу і фільмів. Також в даній області можна створювати фото та відео CD.

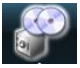

(*Копировать*) – містить значки меню для створення резервних копій всіх типів медіа файлів. Можна запланувати резервні копії і відновлення, повне копіювання DVD та CD дисків.

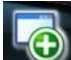

(*Дополнения*) – містить значки меню для додаткових задач. Тут можна вибрати опції, які дозволяють стирати CD та DVD диски, створювати для них обкладинки, встановлювати швидкість пристроїв, тестувати пристрої та інше.

### **Порядок виконання роботи:**

*І. Створення компакт-диску з даними.*

1. Встановити в пристрій компакт-диск (DVD або CD).

2. У верхньому списку вибрати тип диску (DVD або CD).

3. Вибрати розділ меню  $\Box$  (дані).

Создать DVD с 4. Вибрати опцію **Вород АДЕРІЯ** ДА ВІДПОВІДНИЙ ПУНКТ ДЛЯ CD.

5. З'явиться вікно:

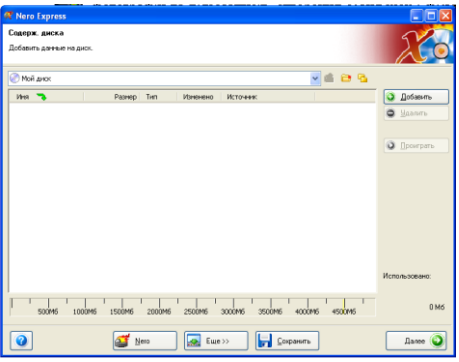

6. Натиснути кнопку ДОБАВИТЬ, з'явиться вікно:

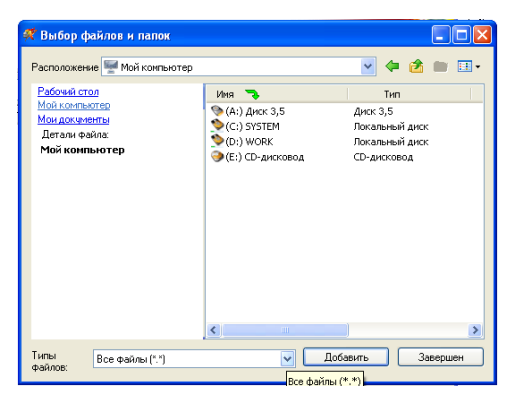

7. Використовуючи поля даного вікна та стандартні команди виділення файлів вибрати у списку всі потрібні файли та натиснути кнопку ДОБАВИТЬ.

8. Вибір файлів можна виконувати декілька разів. Після закінчення вибору закрити вікно «Выбор файлов и папок».

9. Натиснути кнопку ДАЛЕЕ.

10. З'явиться вікно:

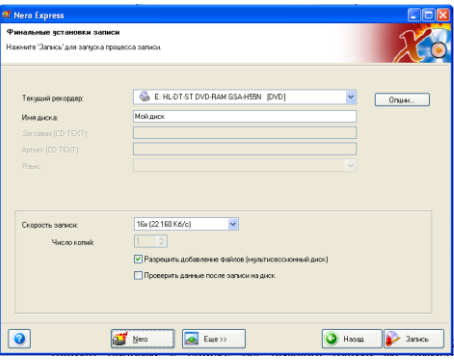

11. В даному вікні встановити рекордер в якому буде виконуватись запис, ввести ім'я диску, визначити швидкість запису, встановити кількість копій та параметри запису. Параметр «Разрешить добавление файлов (мультисесионный диск) дозволить в майбутньому дописувати файли на даний диск, якщо на ньому залишиться місце.

12. Натиснути кнопку ЗПАПИСЬ.

13. На екрані з'явиться вікно в якому буде відображатися процес запису інформації на диск. В залежності від типу диску та обсягу інформації, яка записується, даний процес може тривати досить довго (до 30 хвилин).

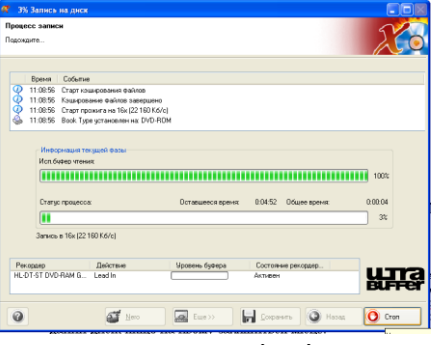

14. Після закінчення запису на екрані з'явиться повідомлення та диск вилучиться із пристрою.

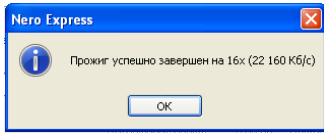

15. Натиснути кнопки ОК, ДАЛЕЕ, ВЫХОД та відмовитися від збереження проекту або зберегти його при потребі.

16. На екрані знову з'явиться вікно *Nero StartSmart.*

*ІІ. Створення копії з диску.*

- 1. Вставити у рекордер диск з якого потрібно зробити копію.
- 2. У вікні *Nero StartSmart* вибрати групу *Избранное*.
- 3. У групі *Избранное* вибрати опцію в конце во або в конце св залежності від типу диску.
- 4. З'явиться вікно:

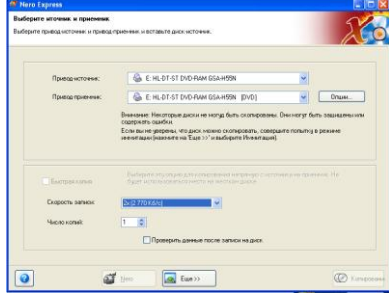

- 5. У полі «*Привод источник*» встановити ім'я диску з якого виконується копіювання.
- 6. У полі «*Привод-приёмник*» встановити ім'я диску на який буде відбуватися запис.

*Примітка*. Звичайно ці імена співпадають.

- 7. У полі «*Скорость записи*» встановити швидкість запису.
- 8. У полі «*Количество копий*» встановити кількість копій.
- 9. Натиснути кнопку *Копировать*.
- 10. На екрані з'явиться вікно копіювання інформації аналогічне до того, яке було при записі даних на диск.
- 11. Коли закінчиться процес читання інформації з диску на екрані з'явиться повідомлення:

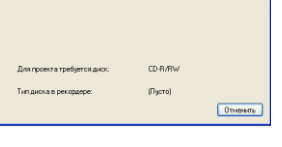

12. Вийняти диск джерело, вставити диск приймач, після чого продовжиться процес запису інформації на диск за тим самим алгоритмом, що і при створенні диску з даними.

*ІІІ. Стирання дисків типу RW.*

- *Примітка*. Стирати можна тільки диски CD-RW та DVD-RW.
	- 1. Вставити диск в пристрій.
	- 2. Вибрати категорію (*Избранное*).
	- 3. Вибрати опцію .
	- 4. З'явиться вікно:

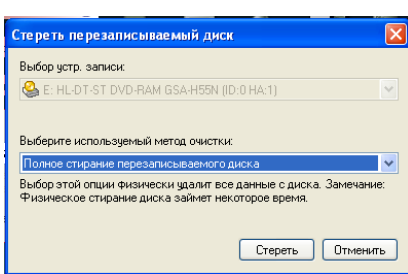

- 5. Вибрати спосіб очистки «Полное стирание перезаписываемого диска» або «Быстрое стирание» (перший варіант довший але кращий).
- 6. Натиснути кнопку СТЕРЕТЬ.
- 7. З'явиться вікно:

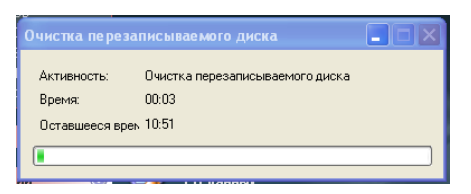

*8.* Чекати поки завершиться процес стирання і на екрані залишиться вікно *Nero StartSmart.*

*Питання для самоконтролю:*

- 1. Для чого призначений *Nero StartSmart?*
- 2. Як розпочати роботу з *Nero StartSmart?*
- 3. Як створити DVD диск даних?
- 4. Як створити копію з даного CD диску?
- 5. Як витерти інформацію з DVD-R диску?
- 6. Як витерти інформацію з CD-RW диску?

*Завдання для самостійної роботи:*

- 1. Виконати запис даних на CD-R диск.
- 2. Зробити копію з даного DVD диску.
- 3. Витерти інформацію, яка знаходиться на даному DVD-RW диску.

# *Додаток 7. Інструктивні матеріали до лабораторно-практичної роботи «Коректурні відбитки та робота з ними»* **Лабораторно-практична робота**

**Тема**: Коректурні відбитки та робота з ними.

**Мета**: ознайомитися із символами коректурної правки, навчитися виконувати коректурну правку тексту та вносити виправлення в текст у відповідності до зробленої коректурної правки.

# **Обладнання**:

- текст з виконаною коректурною правкою,
- файл з помилками,
- текст з помилками для виконання коректурної правки.

# **Теоретичні відомості:**

Сторінка 1 таблиця «Символи редагування».

# **Порядок виконання роботи:**

1. Виконати виправлення в запропонованому тексті згідно внесеної коректурної правки.

На робочому столі файл Коректура та зразок сторінка 2.

2. Виконати коректурну правку у запропонованому тексті.

Сторінка 3.

*Сторінка 1. Символи коректурної правки.*

Редактори і коректори в процесі правки ставлять спеціальні значки, керуючись якими верстальник вносить виправлення в текст.

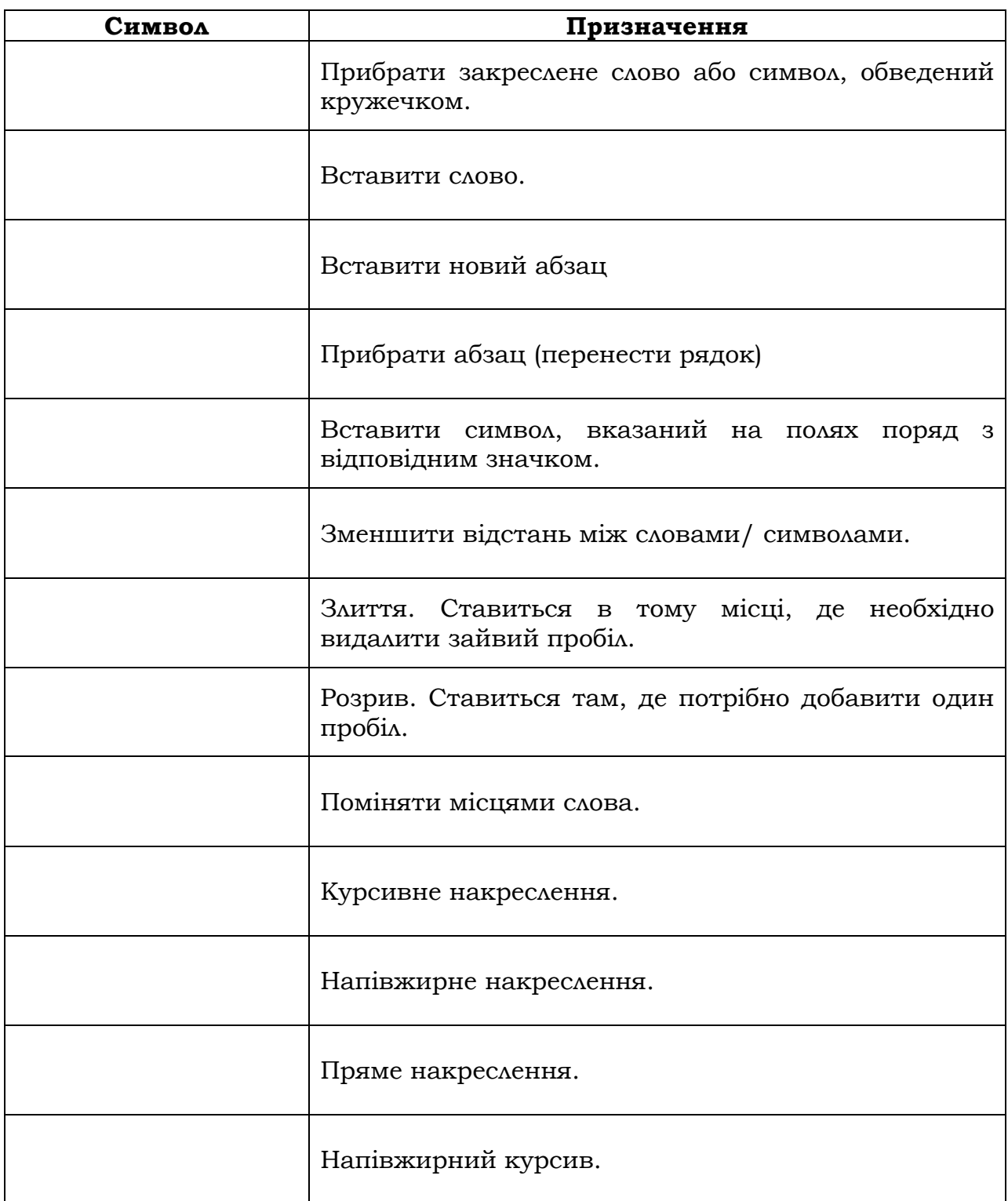

*Сторінка 2. Виконати коректурну правку файлу «Коректрура» (на робочому столі) відповідно до зроблених у тексті виправлень*

## **МІСТО МАРІЇ НЕСВІЦЬКОЇ**

Тут раптово закінчувались густі лісові хащі. Крислаті дуби випиналися гордими силуетами проти неба. Зоддалік виднілися високі свічі сосон, а ген підступав мішаний ліс із густою зеленню лип. Усе це зелене розмаїття зупинилося тут, ніби задивившись на широку рівнину прирічкових луків. Із-за буйного різнотрав'я виблискувало проти сонця живе срібло ріки Усті, що поважно несла води у могутню Горинь. А в повітрі спліталися міріади звуків - голоси пташок та звірків...

Приблизно таким побачив це місце наш далекий предок, котрий уперше вирішив тут оселитися. І навряд чи міг він уявити, що зросте на цьому місці велелюдне поселення, зазнає на своєму історичному шляху чимало знаменних перемог і ганьб, залишить у своїй біографії живий слід багатьох непересічних людей.

Тоді ж, коли той далекий предок уперше побачив місце майбутнього поселення, його, очевидно, вразив зодвічний спокій та мудра рівновага природи. Саме природа виповнила цей край різноманітними багатствами. Щедрою була тут мисливська здобич, бо навкруги плодилося безліч звірів і птахів. Незаймані ліси убезпечували від нападів підступних ворогів. А родюча земля обдаровувала хлібом.

Археологічні розкопки в межах сучасного міста свідчать, що найдавніші мешканці віддавали перевагу мисливським заняттям. Поселення первісної людини-кроманьйонця, засновані понад п'ятнадцять тисячоліть тому, були виявлені працівниками Рівненського краєзнавчого музею1. Сьогодні експонати з тих далеких часів виставлені для огляду в залах цього музею.

Характерно,шо центральна частина Рівного була заселена порівняно пізніше. Давніші поселення зустрічаються на околицях - • у **Басовому Куті, Золотієві, Городку, Колоденці, Новому Дворі**. Так, цікаве археологічне відкриття зробив у 1962 році доктор історичних наук, наш земляк Ігор Свєшніков. Він розкопав найбільше на території Рівного давнє селище у долині рчки Устя (поблизу нинішнього Гідропарку). Площа цього поселення в урочищі *Дворець* складає понад 4 гектари. Іне доісторичне поселення існувало трохивище за течією ріки. Це городище Басів Кут, засноване у п'ятому тисячолітті до нашої ери. Аюдина добинеоліту, що мешкала тут, уже розвивала землеробство, про що свідчать відповідні знаряддя праці та предмети побуту, елементи житла, прикраси тощо. Середних трапляються крем'яні серпи, кістяні мотики, залишки зерен пшениці та горху, керамічний посуд1.

*Басівкутське* поселення належить не тільки до найдавніших, але й до найстійкіших: воно проіснувало протягом багатьох тисячоліть, переживчисленні лиха та спустошення. У Х-ХІІ століттях на невеликій ландшафтній терасі поблизу Усті було закладено давньоруську фортецю. На

жаль, збереглися хіба що легенди про середньовічне місто Басів

Куті. Одну із них оповів краєзнавець Лаврентій Кравцов у книзі "Свідки народної величі"2. Знахідки археологів на басівкутському замчиську дозволяють стверддддддддджувати, що тут було укріплення якоїсь заможної особи тогочасного суспільства, утримувався військовий загін. На жаль, давньоруськілітописи не не фіксуують назви Басів Кут серед тогочасних фортець та міст. Очевидно, дерев'яна фортеця давньоруського періоду булазруйнована і спустошена монголо-татарською ордою в средині XIII століття, — у басівкутській землі залишилися залізні наконечники стріл та інші сліди кривавої битви.

Датазаснування *Рівного*, як і безлічі наших давніх поселень, не зафіксована історичною наукою. Існує гіпотеза, прихильники якої вважають, що Рівне було містом уже в період Київської Русі.При цьому посилаються на додаток до літопису Нестора, в якому серед двадцяти пяти волинських міст зазначено і "Ровенськ". Однак достовірність цього додатку викликає великі сумніви. До тогоо ж, в інших писемних документах давньоруської доби про Рівнене маємо жодної згадки.

*Примітка.* 

*1.Весь текст має бути надрукований прямим накресленням.*

*2. Назви міста Рівне курсивом.*

*3. Напишіть своє прізвище\_\_\_\_\_\_\_\_\_\_\_\_\_\_\_\_\_\_\_\_\_\_\_\_\_*

- 1. Вороняк Г. «Як підготувати ефективний урок?»/ Директор школи 2009  $-$  N<sub>o</sub> 28.
- 2. Глушаков С.В., Кнабе Г.А. Компьютерная верстка: учебный курс. Харьков: Фолио, 2002.
- 3. Глушаков С.В., Сурядный А.С. «Персональный компьютер». Харьков: Фолио, 2003.
- 4. З.Кростор, В.Водканова, П.Жаботинський «Атестація вчителя крок до Евересту»/ Директор школи - 2010 - № 22-23.
- 5. Иванова Т.М. «Компьтерная обработка информации. Допечатная підготовка». – СПб.: Питер, 2004.
- 6. Ізмайлова Н.І., Павленок Є.Є., Павленок Т.В. «Модульна технологія навчання» / [http://www.osvita-ua.org](http://www.osvita-ua.org/)
- 7. Кривоконь І., Мігунова О., Свирида Л. «Інтерактивні технології навчання»/ Завуч – 2008 - № 28.
- 8. Левковец Л.Б. «Уроки компьютерной графики. Photoshop CS» СПб.: Питер, 2005.
- 9. Леонтьев В.П. «Персональный компьютер». М.: ОЛМА Медиа Групп, 2008.
- 10. Островерхова Н. «Аналіз уроку: концепції, методики, технології» / [http://www.osvita-ua.org](http://www.osvita-ua.org/)
- 11. Пейчева Й. «Пізнавана активність і самостійність учнів» / [http://www.osvita-ua.org](http://www.osvita-ua.org/)
- 12. Роуз К. «Освой самостоятельно Adobe Photoshop» М.: Издательский дом «Вильямс», 2003.
- 13. Харитонова И. «Самоучитель Access». СПб.: Питер, 2001.
- 14. Хорькова Л. «Формування навичок комунікації»/ Директор школи 2008, № 36.
- 15. Яремчук Н. «Структура і методика проведення інтерактивного уроку»/ Завуч – 2008 – № 28.

# *Зміст.*

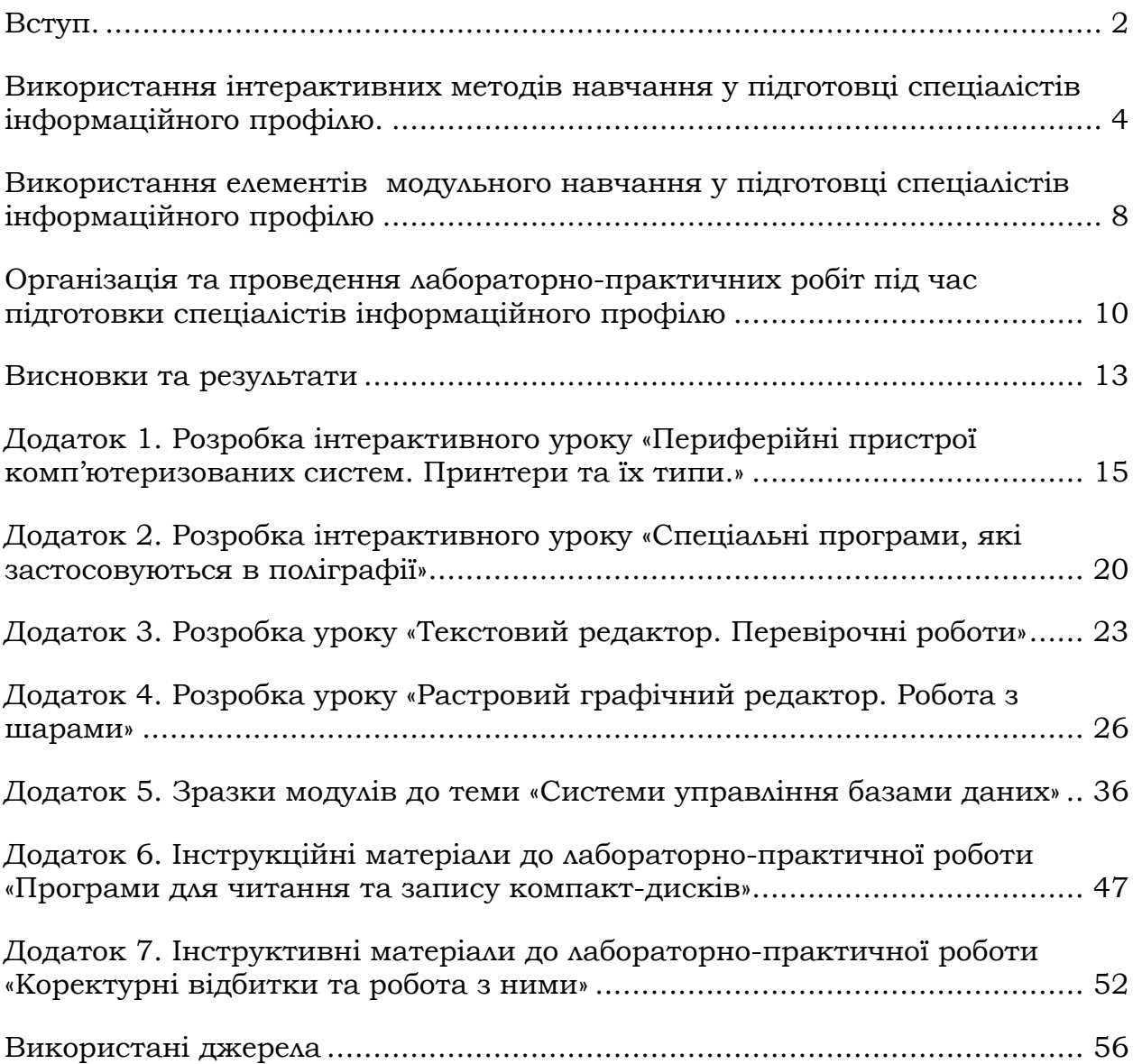